# Установка драйверов.

## Как установить драйвера на компьютер

Вам должно быть известно, что ваш компьютер – это не одно целостное устройство, а целый набор комплектующих. Для того, чтобы система четко понимала, что за устройство перед ней, как с ним работать, необходимо специальное программное обеспечение. Это и есть драйвер.

Выходит, что без драйверов компьютер не сможет работать. Поэтому обязательно необходимо их устанавливать. Часть драйверов должна устанавливаться автоматически, но некоторые драйвера, особенно актуальные, необходимо устанавливать отдельно.

Прежде чем перейти к установке важно софта, давайте разберёмся, как узнать о необходимости устанавливать драйверы. Как понять, какие в данный момент не установлены. Для этого нам нужно: Заходим в меню «Пуск» и в строку поиска пишем «Диспетчер устройств».

Щелкните по появившемуся приложению и вы увидите перед собой список всех устройств компьютера по типам.

Заходим в меню «Пуск», в строку поиска пишем «Диспетчер устройств»,

открываем программу

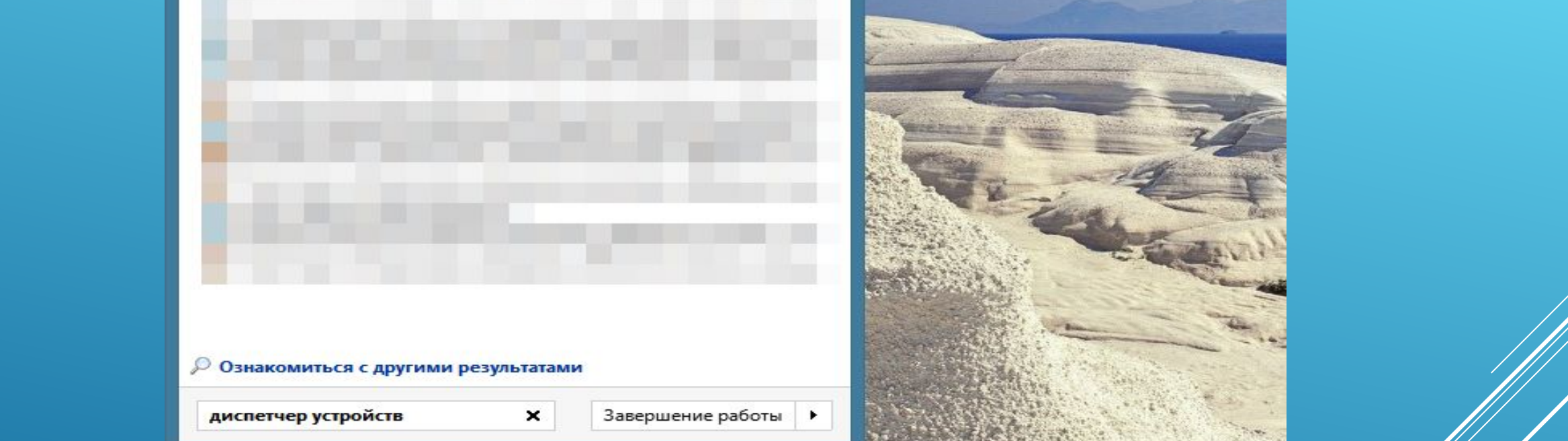

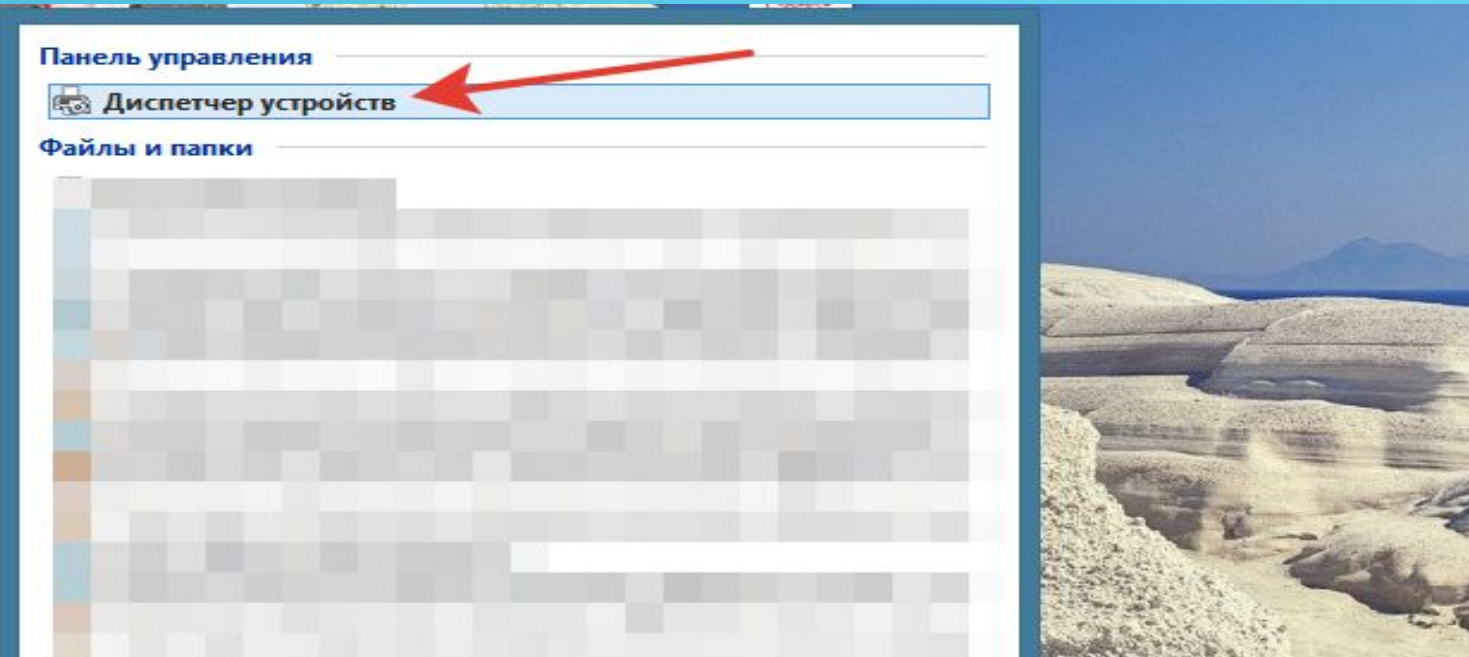

IY SIE EIN

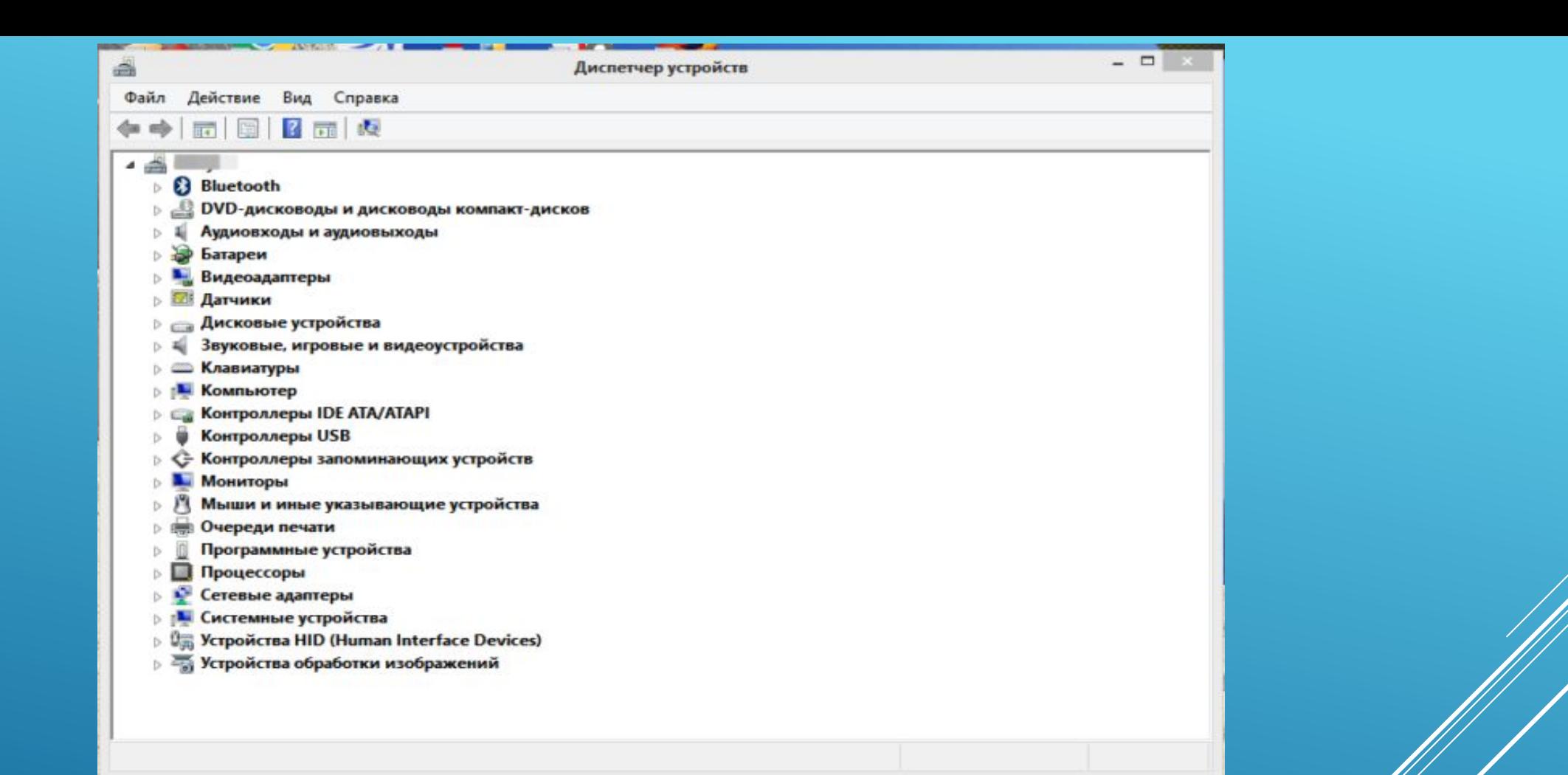

Список всех устройств нашего компьютера в «Диспетчере устройств»

Нам нужно обратить внимание на устройства с желтыми треугольниками, в которых есть восклицательный знак. Именно на эти устройства драйвер в данный момент не установлен.

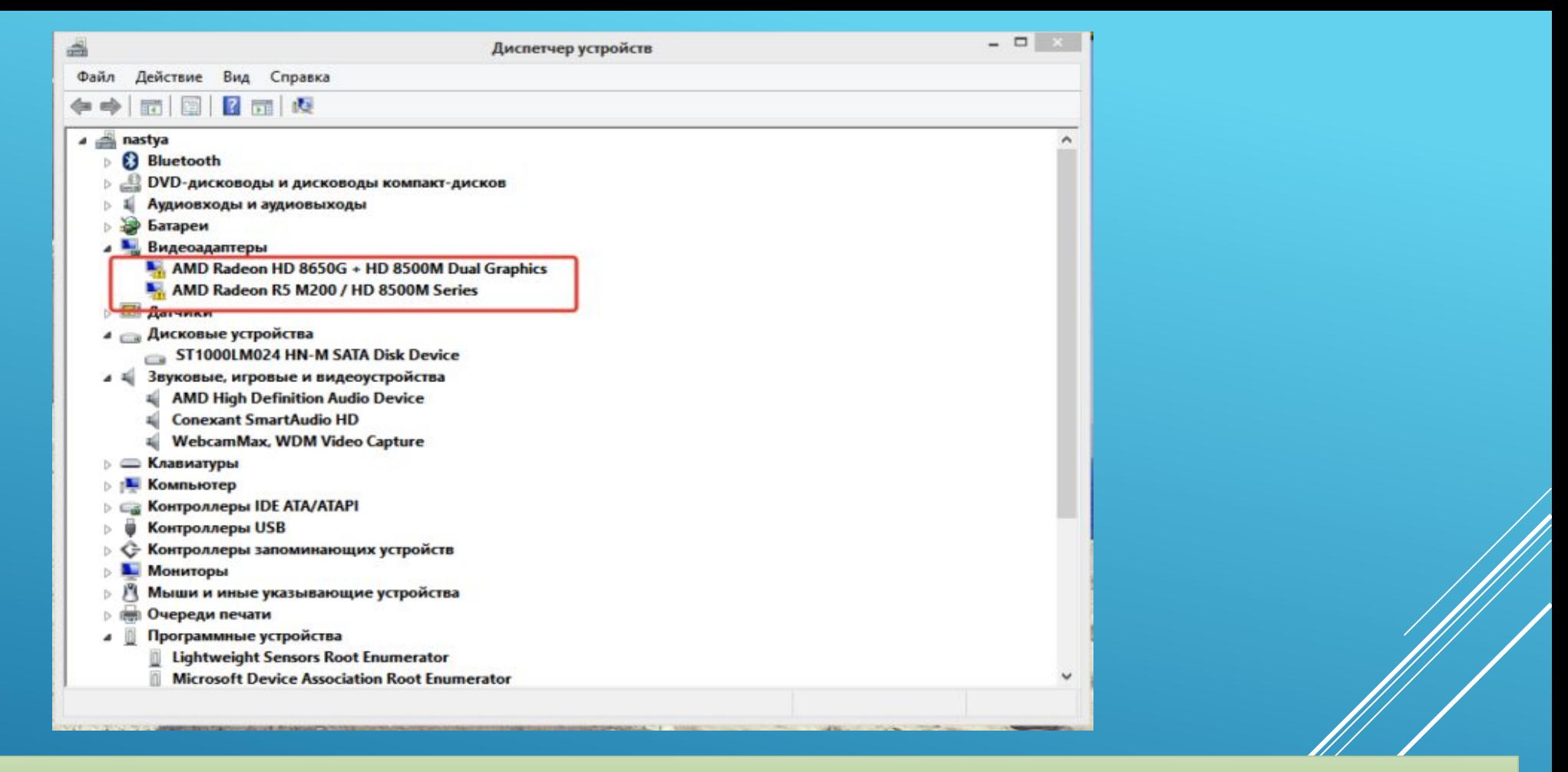

Двойным щелчком левой кнопкой мыши кликаем на название устройства и ищем те, которые с желтыми треугольниками

# **Какие бывают драйверы**

# Группы драйверов

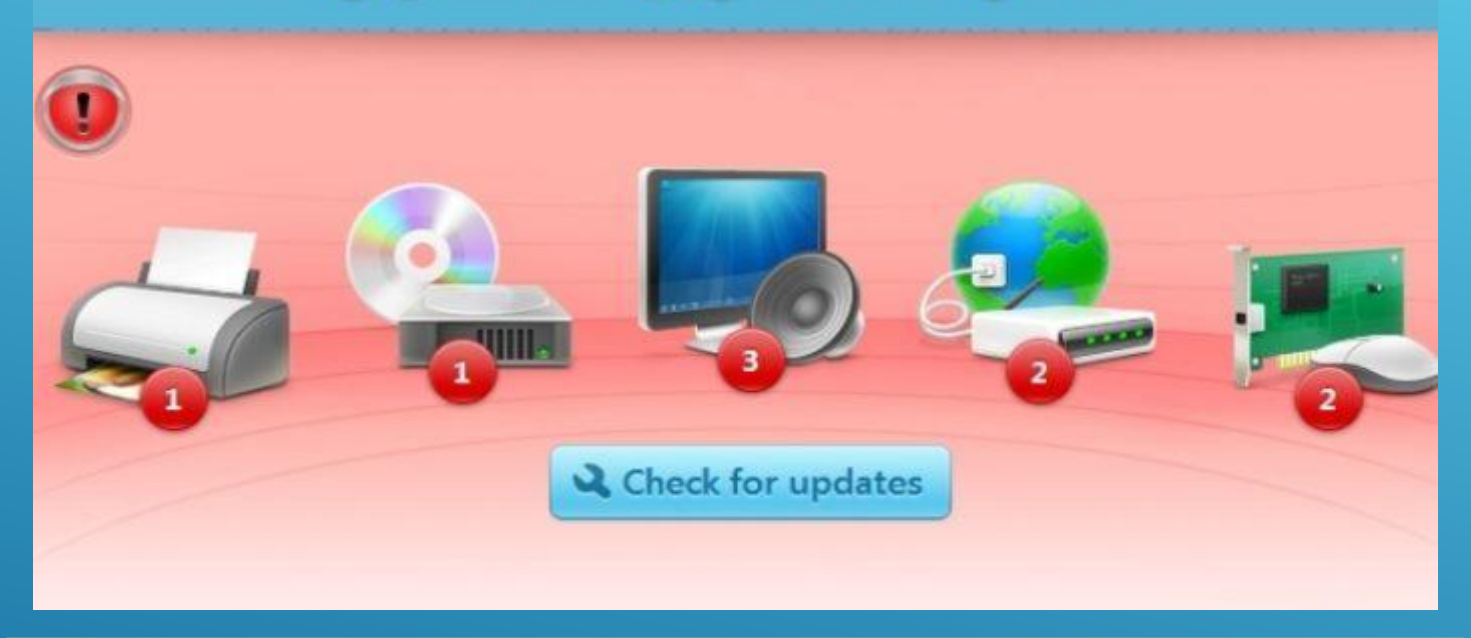

#### На какие группы можно разделить драйвера

Четкой границы деления драйверов нет, но все же их можно разделить на несколько групп:

<sup>∙</sup> первая группа – это драйвер системных комплектующих. Проще говоря – самые важные. Например, драйвер для нормальной работы процессора или других важных элементов. С такими драйверами лучше никак не экспериментировать и не трогать их; вторая — драйверы для карт. Прежде всего – драйверы видеокарт, звуковых и некоторых других. К первой категории их нельзя отнести, ведь в некоторых системных блоках нет ни видеокарты, ни звуковой, ни какойлибо другой. Как правило, это простые, офисные компьютеры; третья — драйверы внешних устройств — Драйверы для любых гаджетов, которые дополнительно подключается к компьютеру и никак не влияют на его работу, а лишь расширяют возможности. Например, драйвер для принтера.

# **Процесс установки драйверов с диска**

Конечно, для такого важного элемента системы, как драйвер, есть несколько вариантов установки.

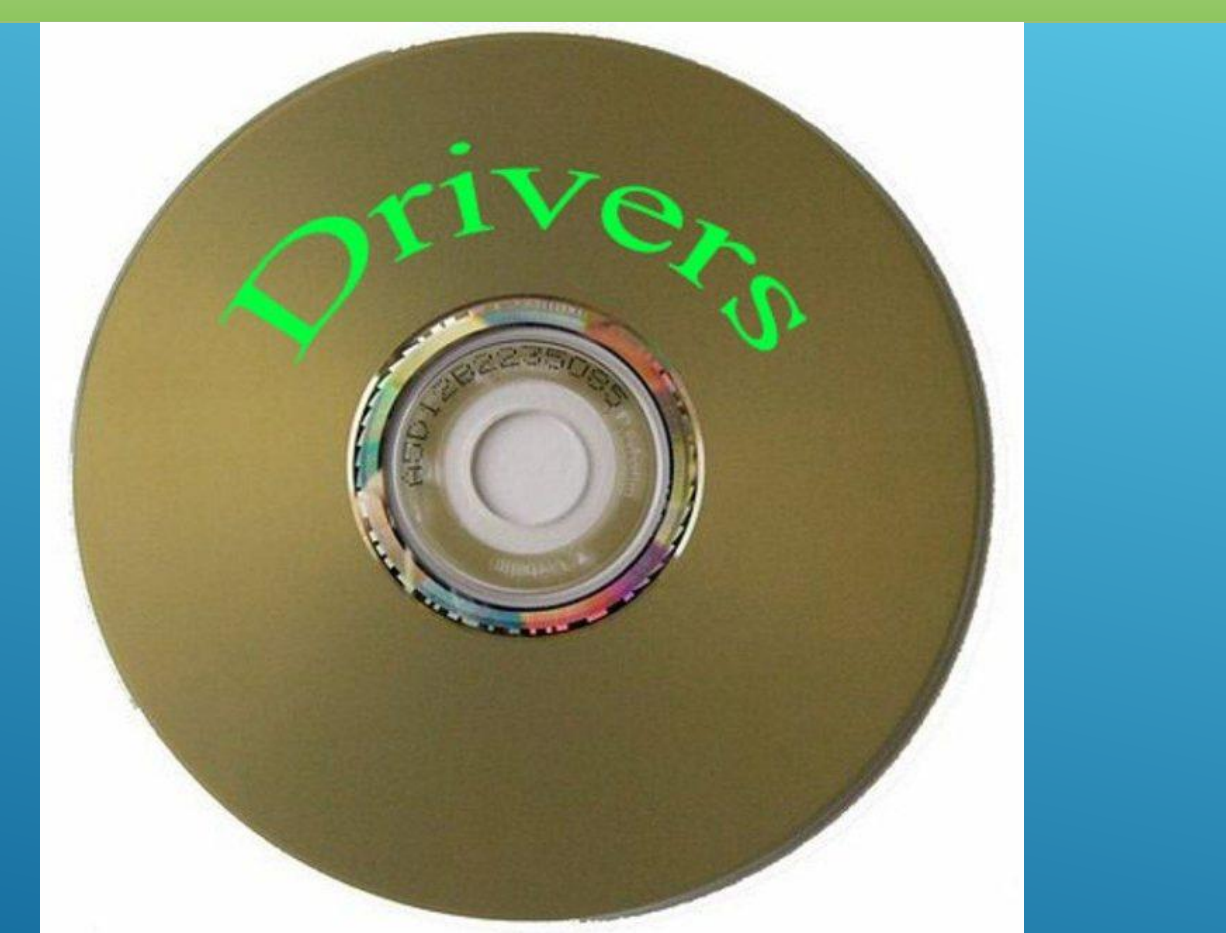

Для установки драйверов используем диски, которые идут в комплекте с комплектующими устройствами компьютера

Самый простой и базовый способ – с помощью диска с драйверами. После покупки компьютера у вас должны остаться несколько дисков – от материнской платы и от видеокарты (если она есть), как минимум.

Вставляем диск от материнской платы в дисковод компьютера и открываем его содержимое.

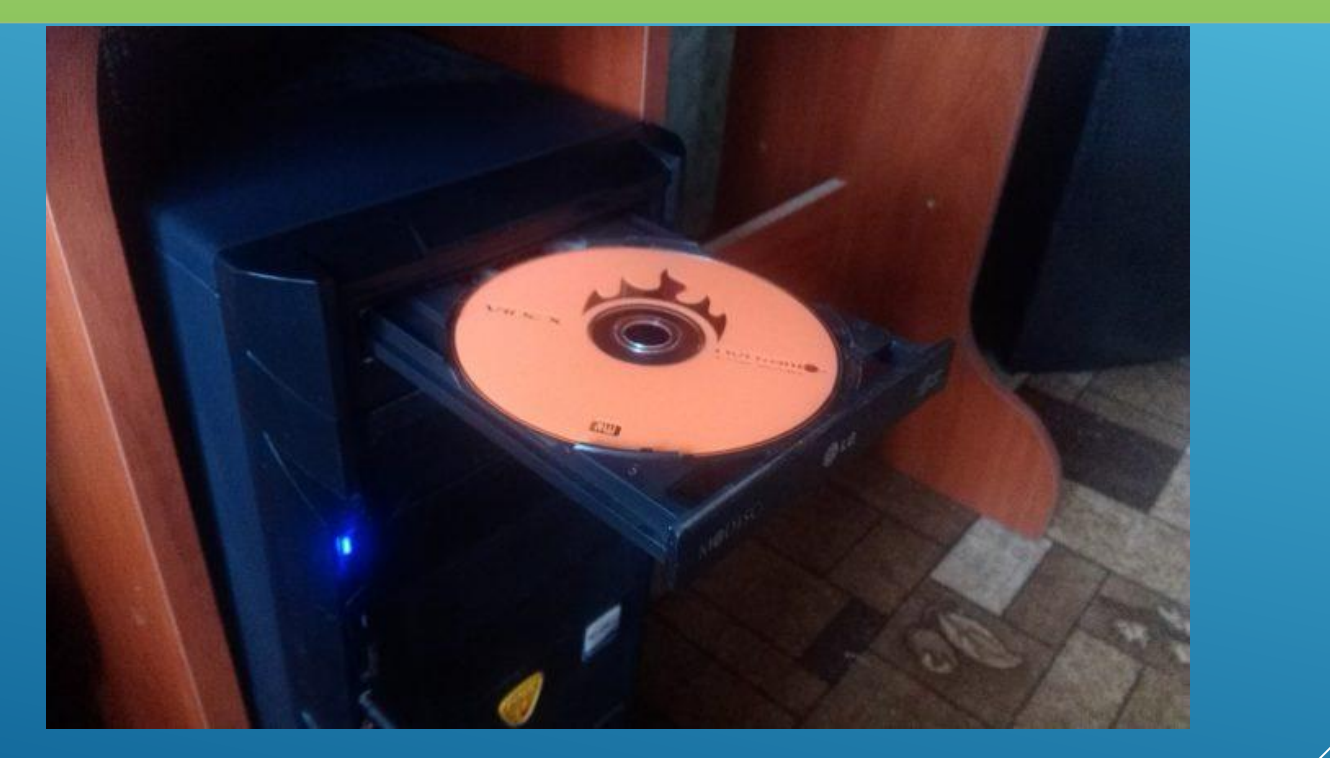

#### Вставляем диск с драйверами в дисковод.

После открытия установщика у вас появится окно, в котором будут перечислены драйверы для установки с этого диска.

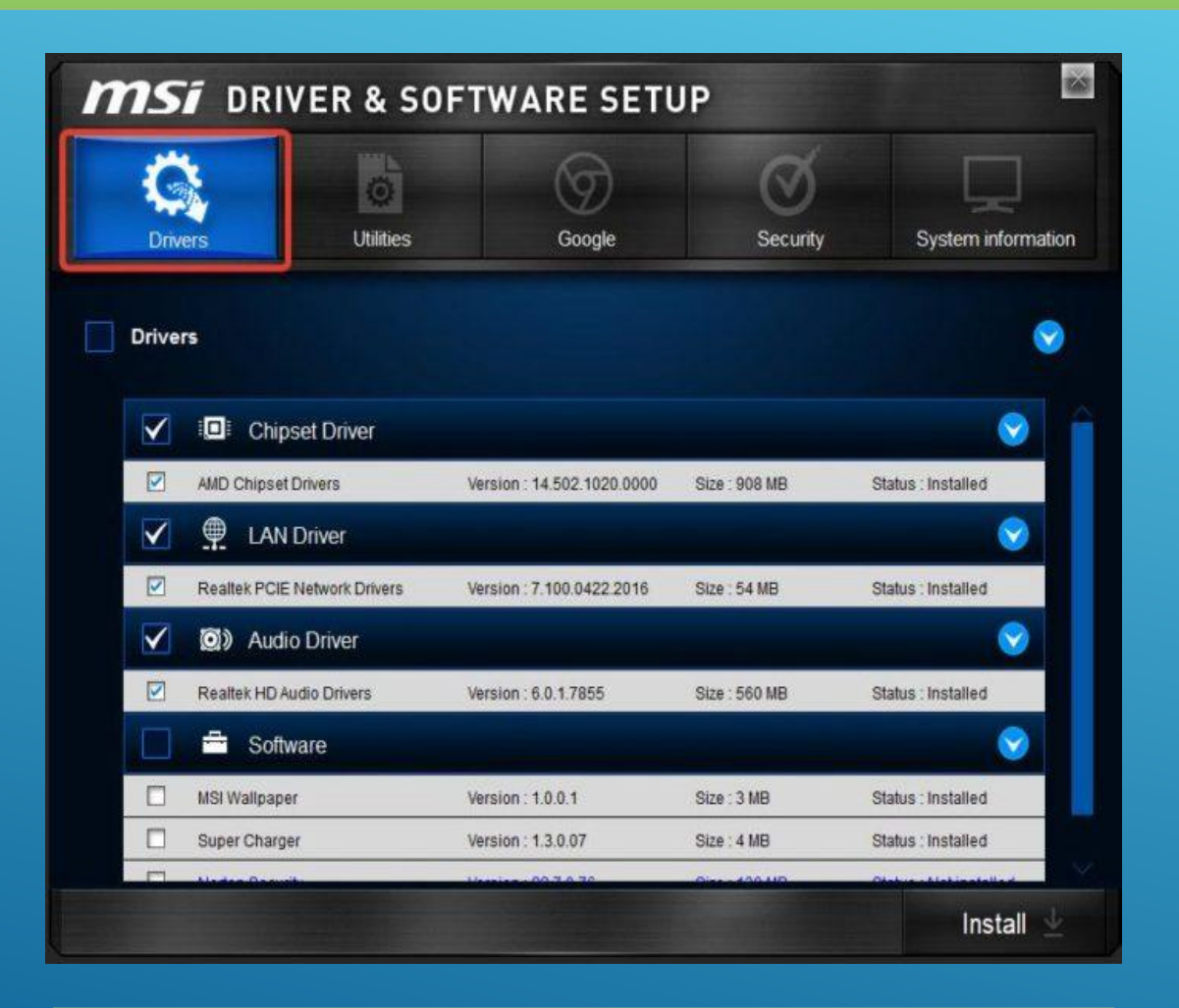

Переходим во вкладку «Drivers»

Многие производители также добавляют к этому списку программы для улучшения производительности, браузеры и антивирусы. Снимите соответствующие галочки, если они вам не нужны.

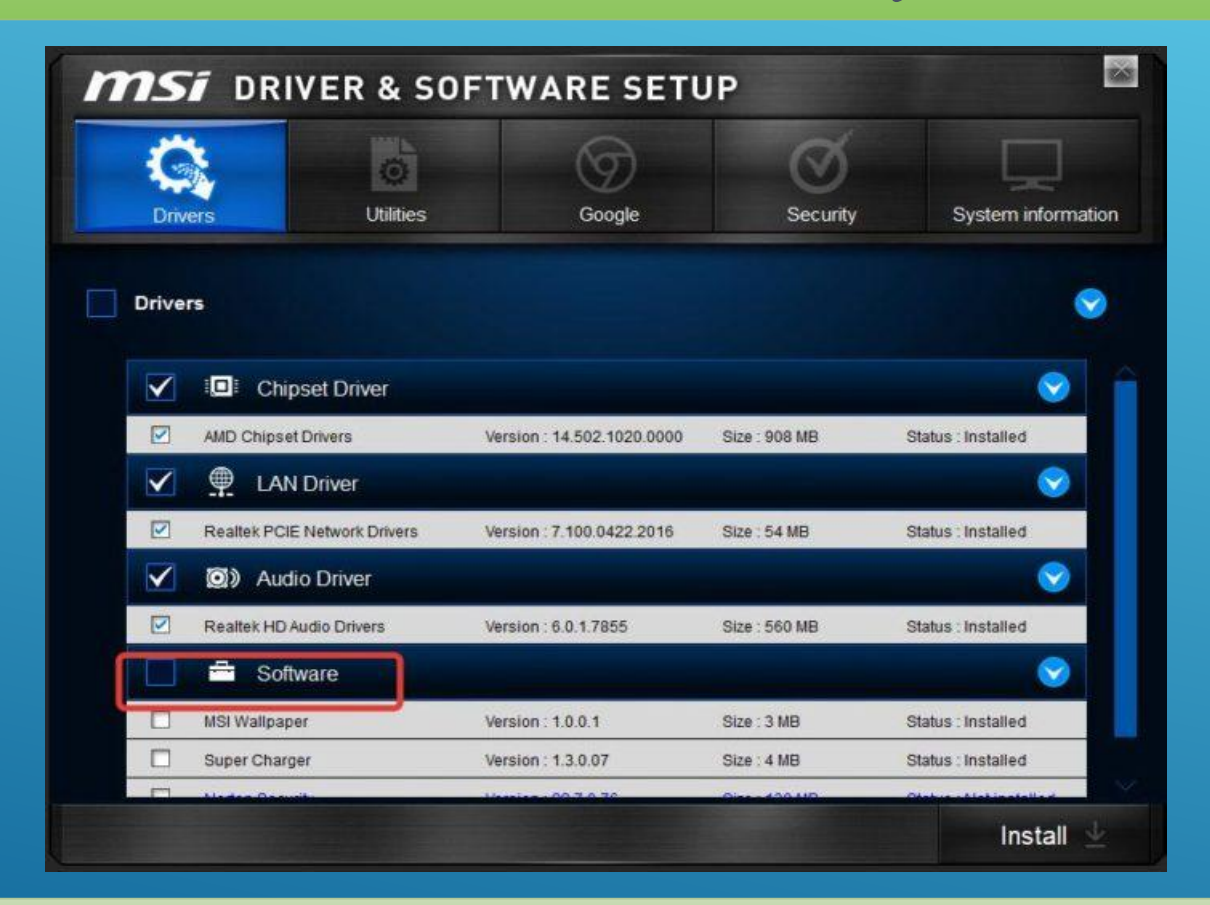

Снимаем галочки с ненужного нам софта.

Нажмите на кнопку «Установить» или «Install», в зависимости от производителя вашей программы.

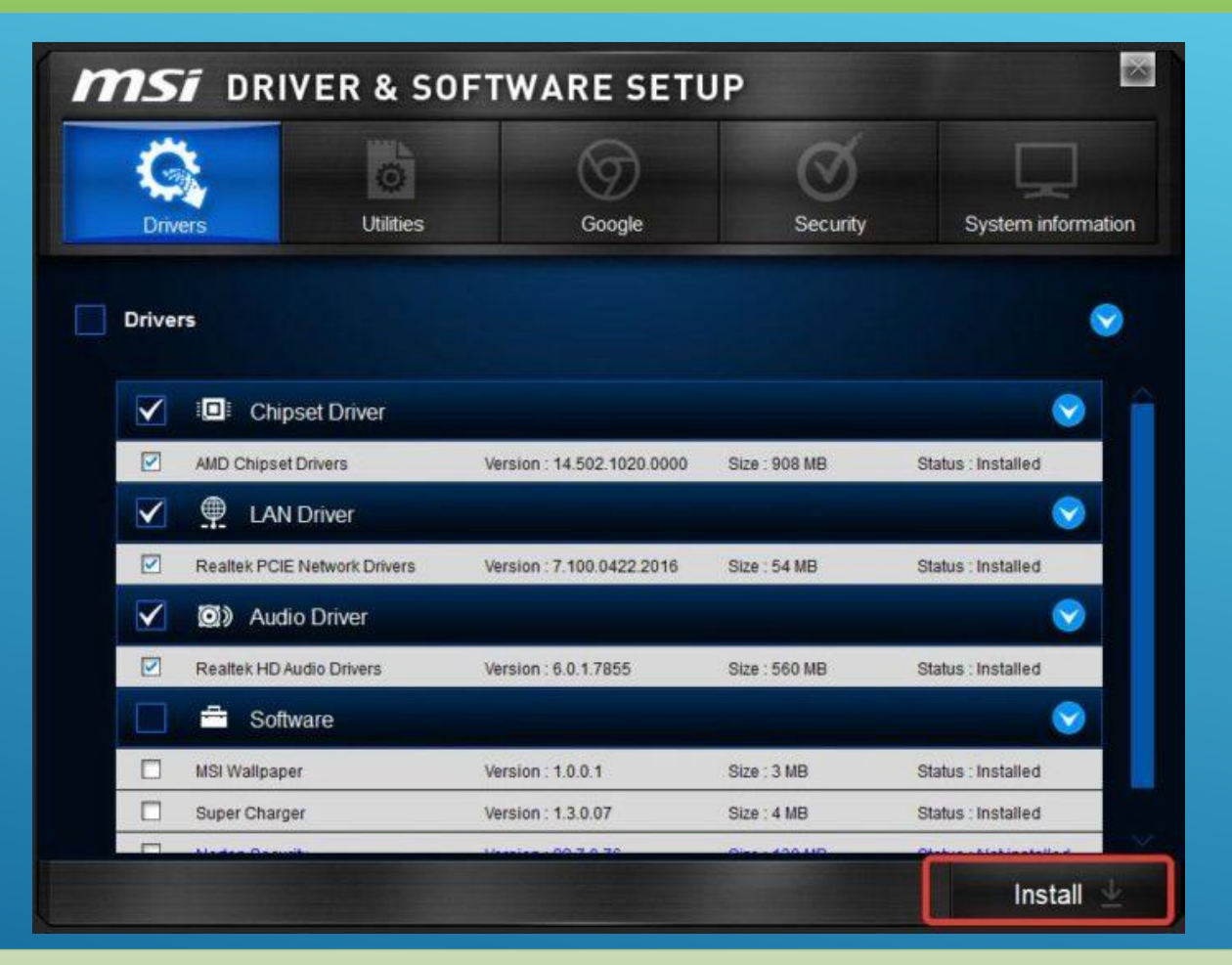

Нажимаем «Install» или «Установить» в зависимости от разработчика программы

Начнется процесс установки. О прогрессе установки вас будет информировать плавно заполняющаяся шкала или числовое значение, которое будет меняться. Перезагрузите компьютер, и драйвера будут установлены. Но нередки случаи, когда диски с важным программным обеспечением теряются или портятся. А в некоторых компьютерах и вовсе нет дисковода. Что делать в такой ситуации?

#### **Процесс установки драйверов с интернета.**

Похожим образом можно установить драйвера через интернет. Отличие будет заключаться в том, что установщик будет запущен не с диска, а взят из интернета. Для этого:

Пишем марку и модель вашей материнской платы в поисковике и заходим на официальный сайт.

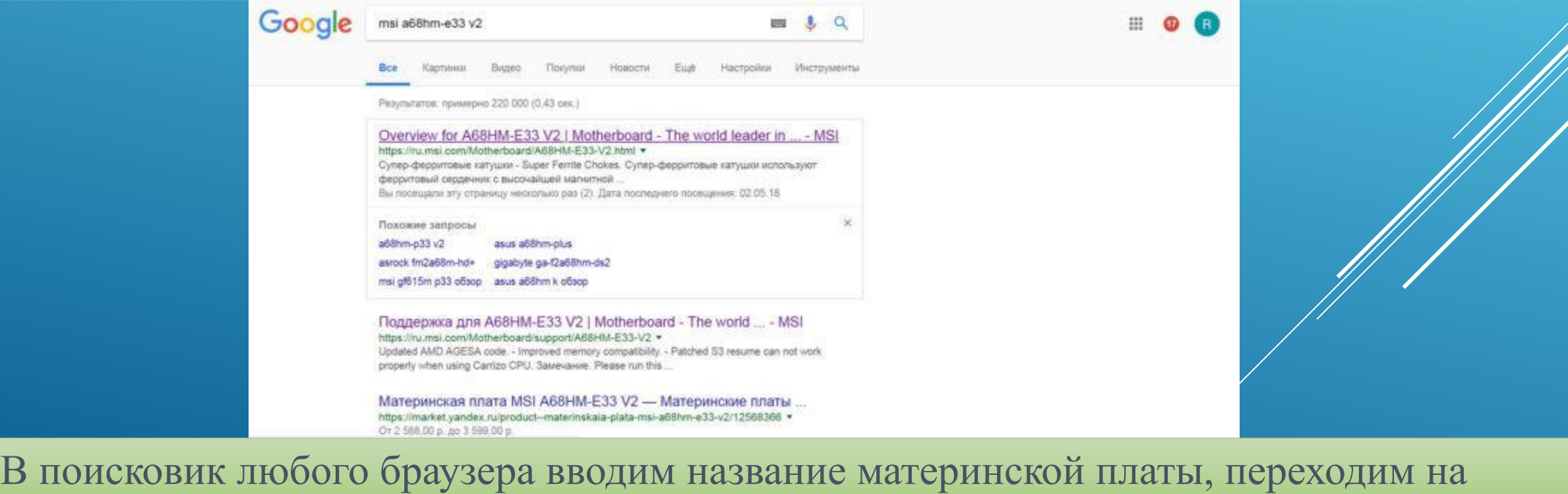

официальный сайт производителя

# Ищем там вкладку драйверы и заходим в нее.

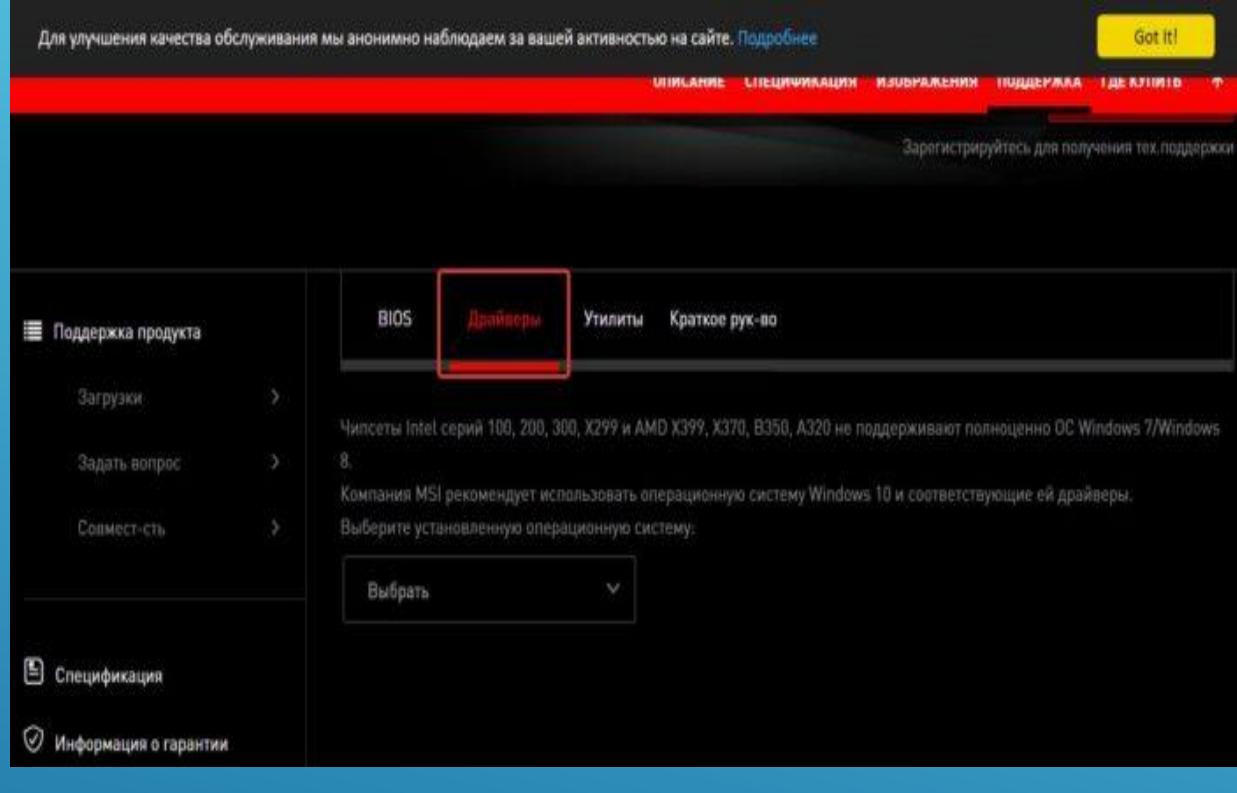

#### Переходим во вкладку «Драйверы»

#### Скачиваем софт для вашей операционной системы и открываете файл.

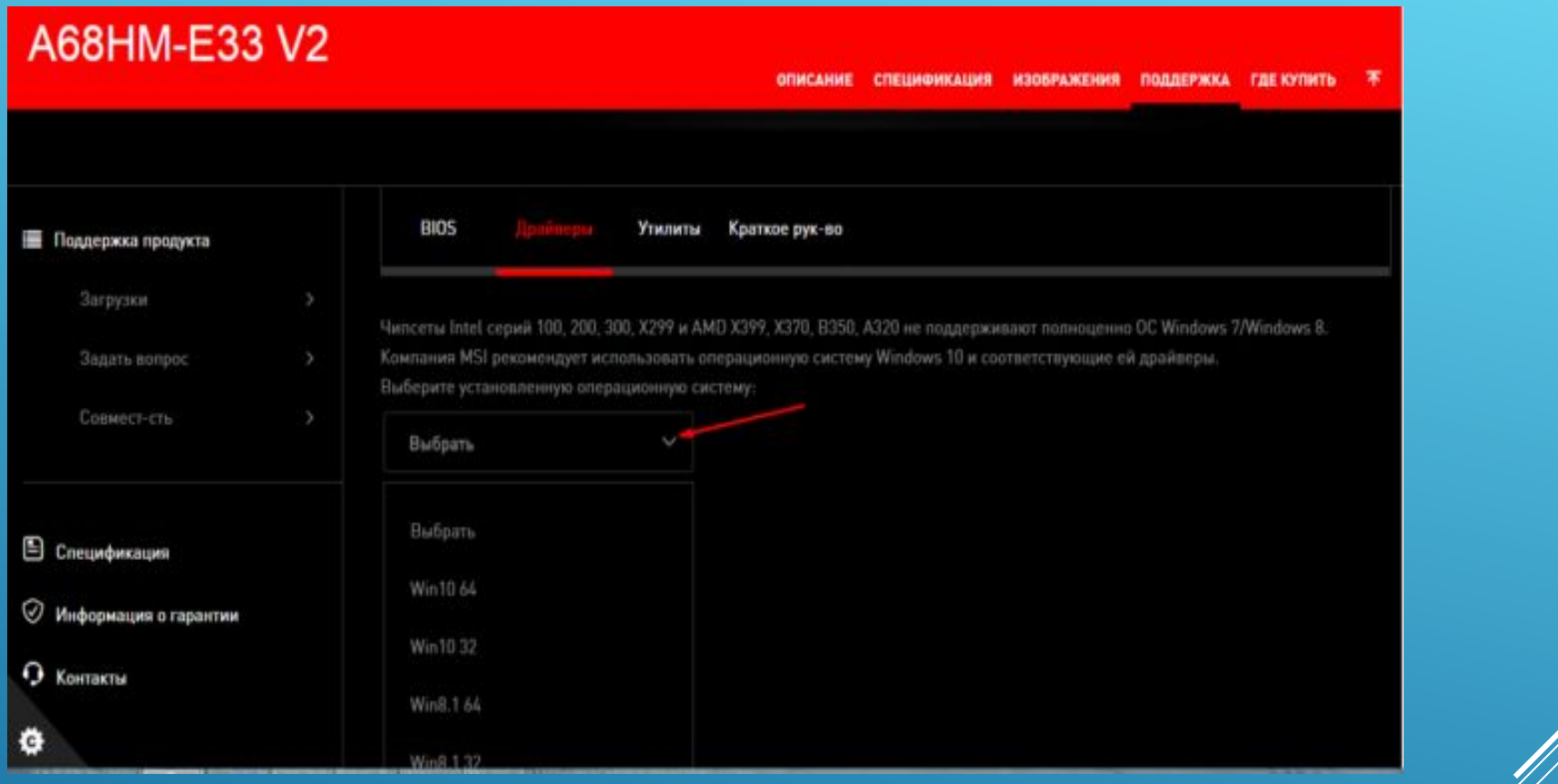

Нажимаем на кнопку «Выбрать», выбираем подходящий вариант для нашей системы

#### Дальше программа выявит недостающие драйверы и предложит их обновить.

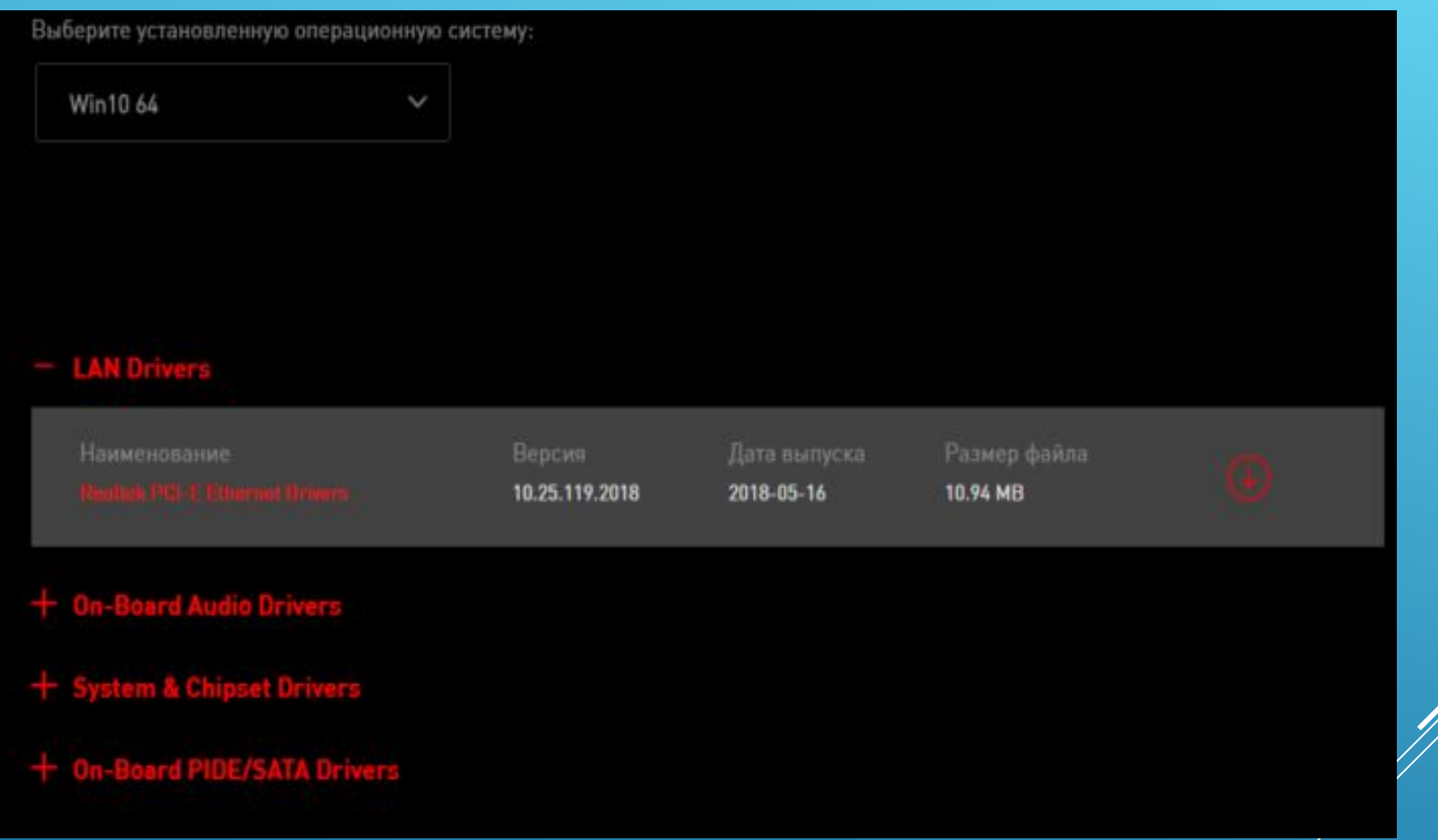

Щелкаем по нужному драйверу и нажимаем на значок загрузки

# Щелкните левым кликом мыши на скачанный архив.

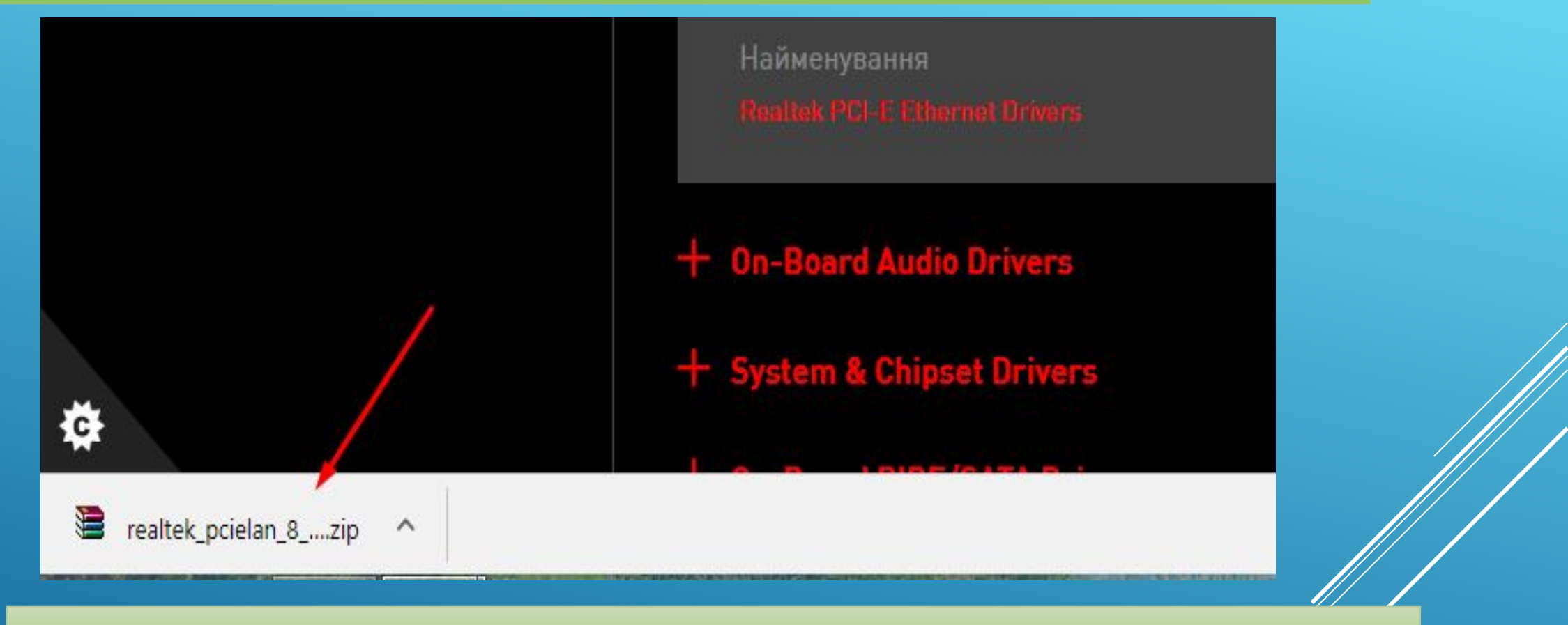

# Щелкаем на загруженный архив левой кнопкой мыши

## В открытом окне находим и запускаем двойным щелчком мыши установочный файл. Он может называться «setup.exe» или «install.exe».

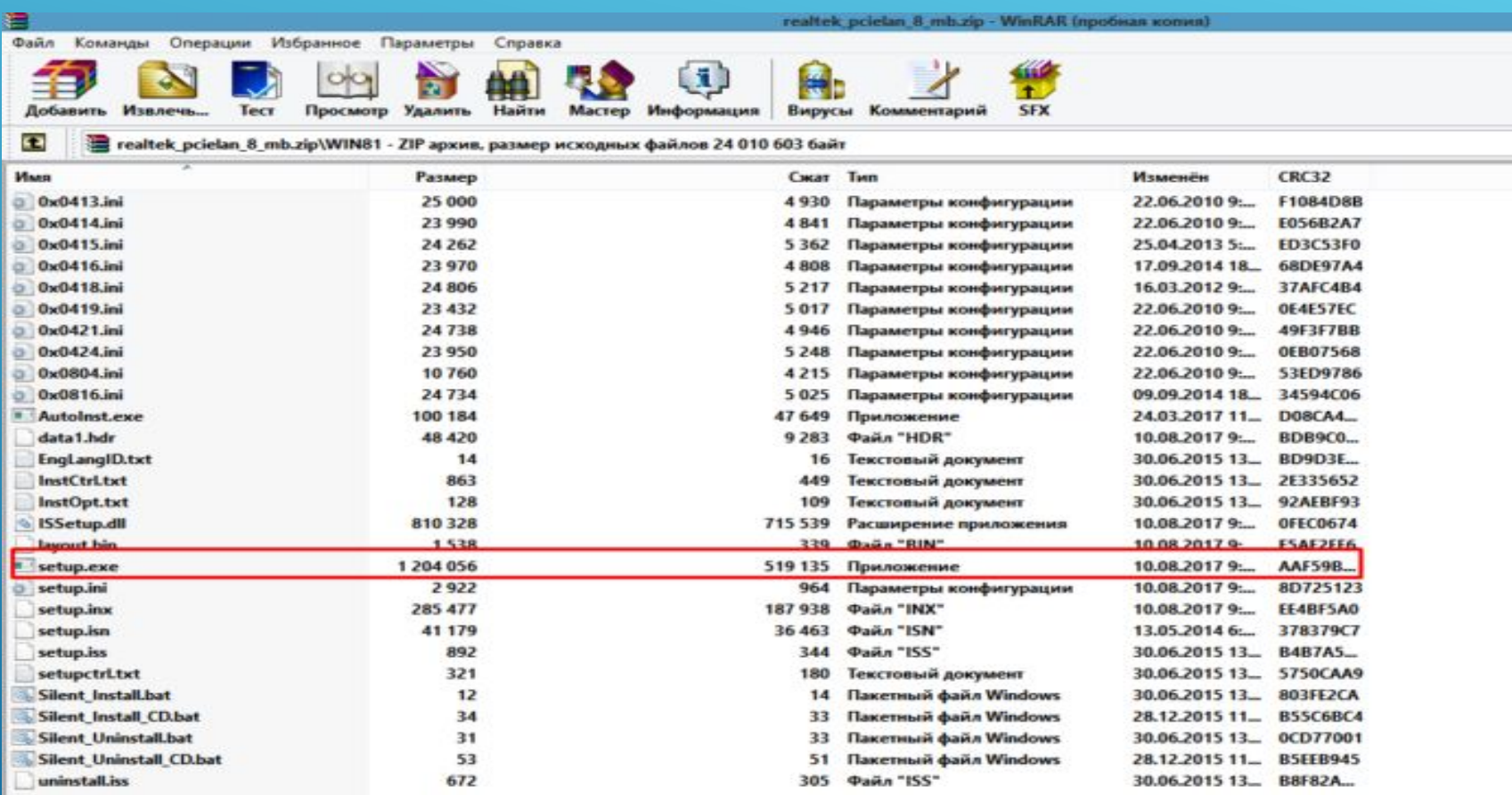

Находим установочный файл и щелкаем двойным кликом левой кнопкой

мыши

Далее должен появится установщик. Прочитайте информацию и кликните на кнопку «Далее». Процесс установки простой, читайте инструкцию и выполняйте рекомендованные шаги. После завершения установки перезагрузите свой ПК.

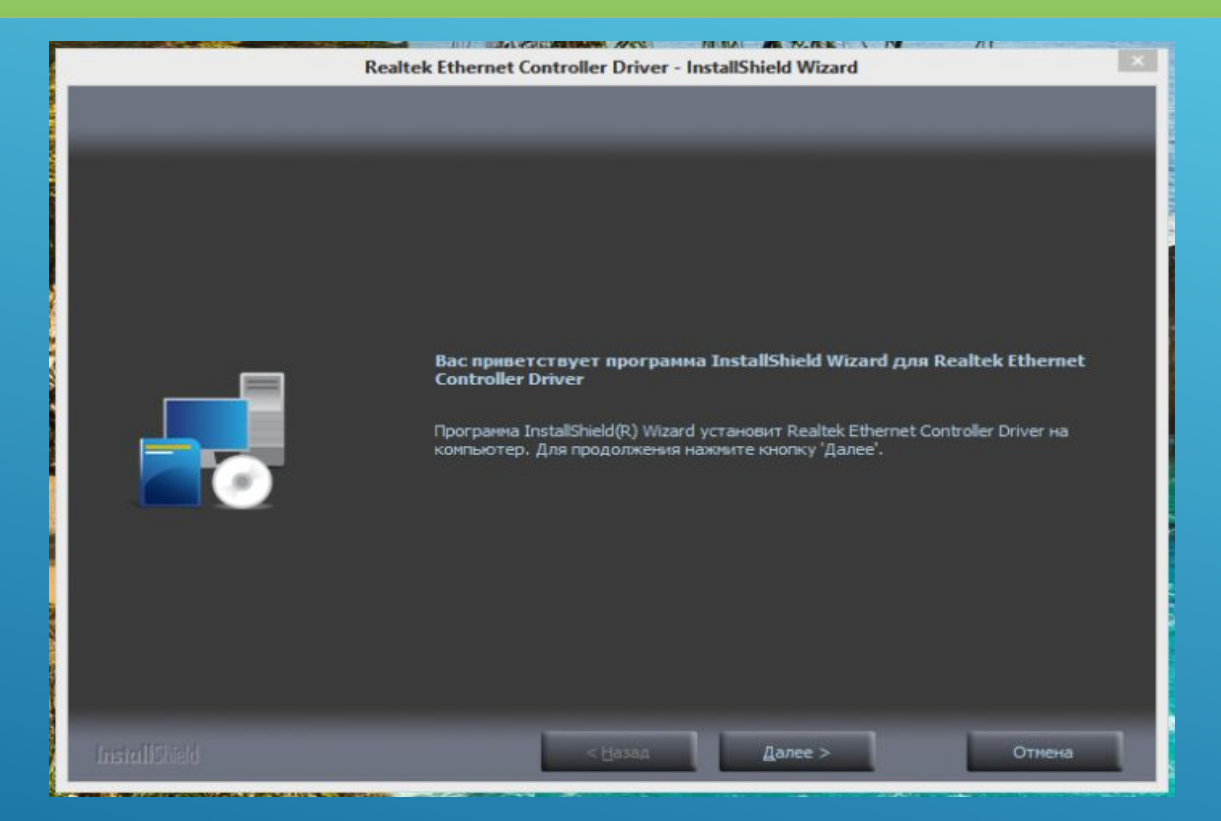

Читаем информацию, нажимаем «Далее»

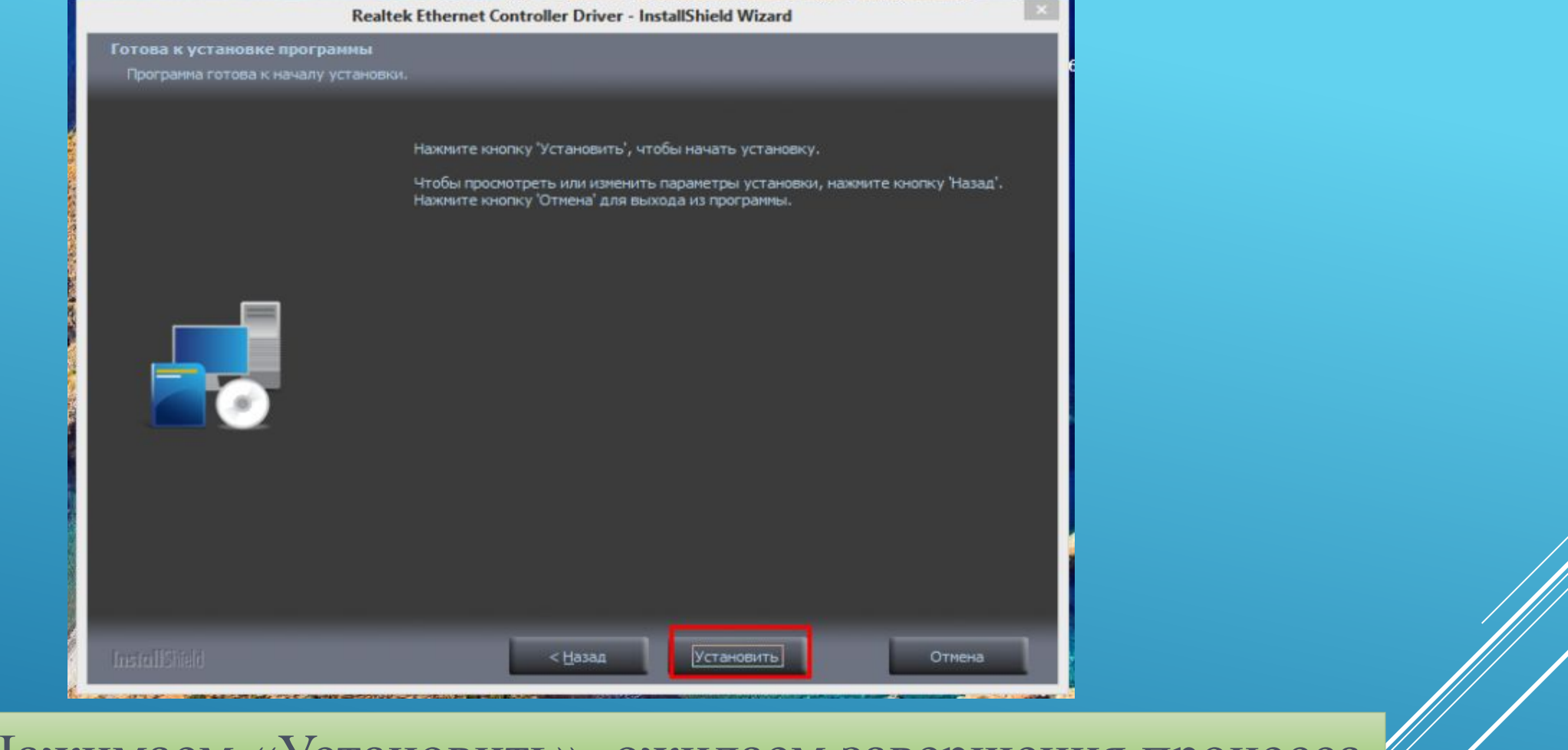

#### Нажимаем «Установить», ожидаем завершения процесса

*Примечание! Аналогичным способом можно поступить не только с материнской платой, но и с абсолютно любым другим устройством. В интернете, как правило, можно найти драйвера для любых комплектующих и внешних устройств.*

Комплексная установка драйверов

**Шаг 1.** Откройте меню «Пуск», напишите «Диспетчер устройств». Щелкните по показанному результату.

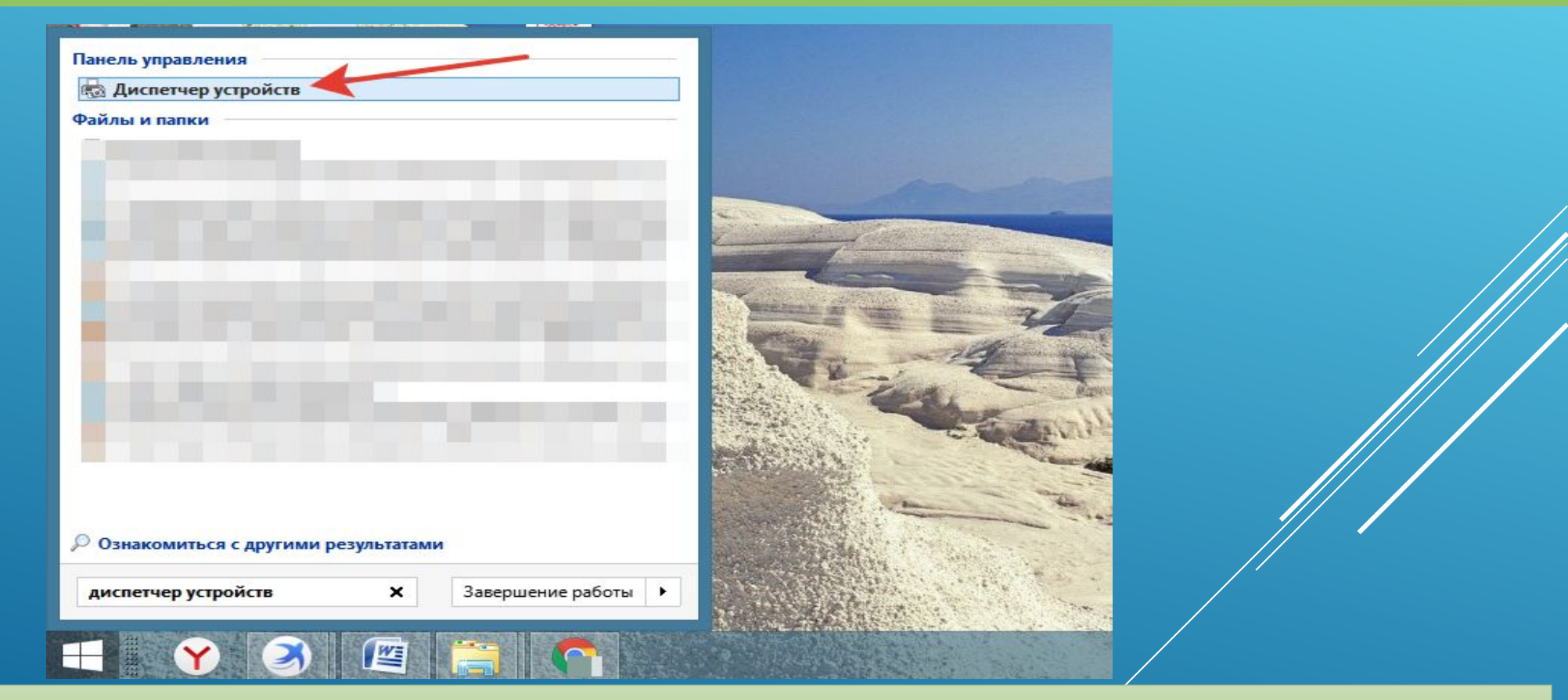

Заходим в меню «Пуск», в строку поиска пишем «Диспетчер устройств», открываем программу

# **Шаг 2.** Правым щелчком мыши кликните по названию устройства, щелкните по пункту «Обновить драйверы».

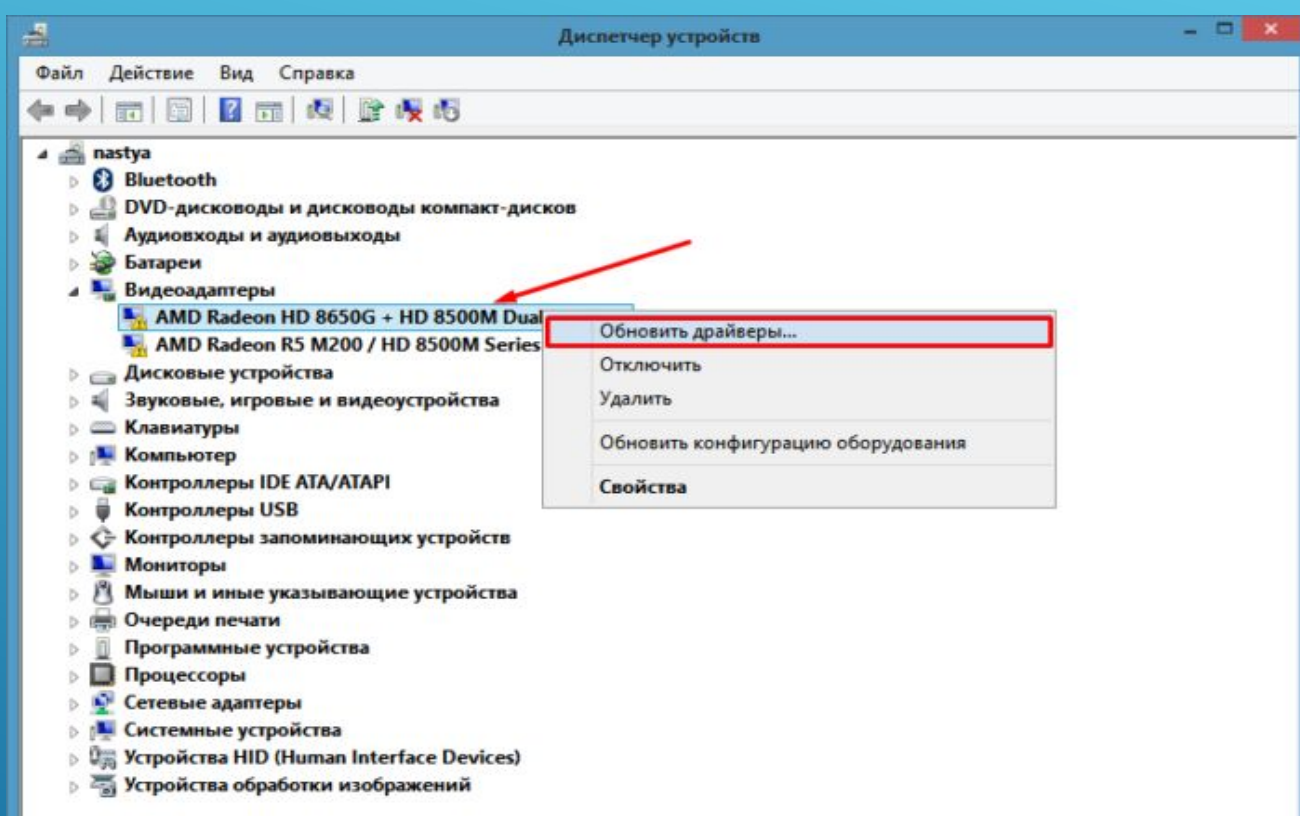

Кликаем правой кнопкой мыши на устройство, выбираем «Обновить драйверы»

# **Шаг 3.** Перед вами откроется окно с двумя вариантами. Щелкаем на первый вариант.

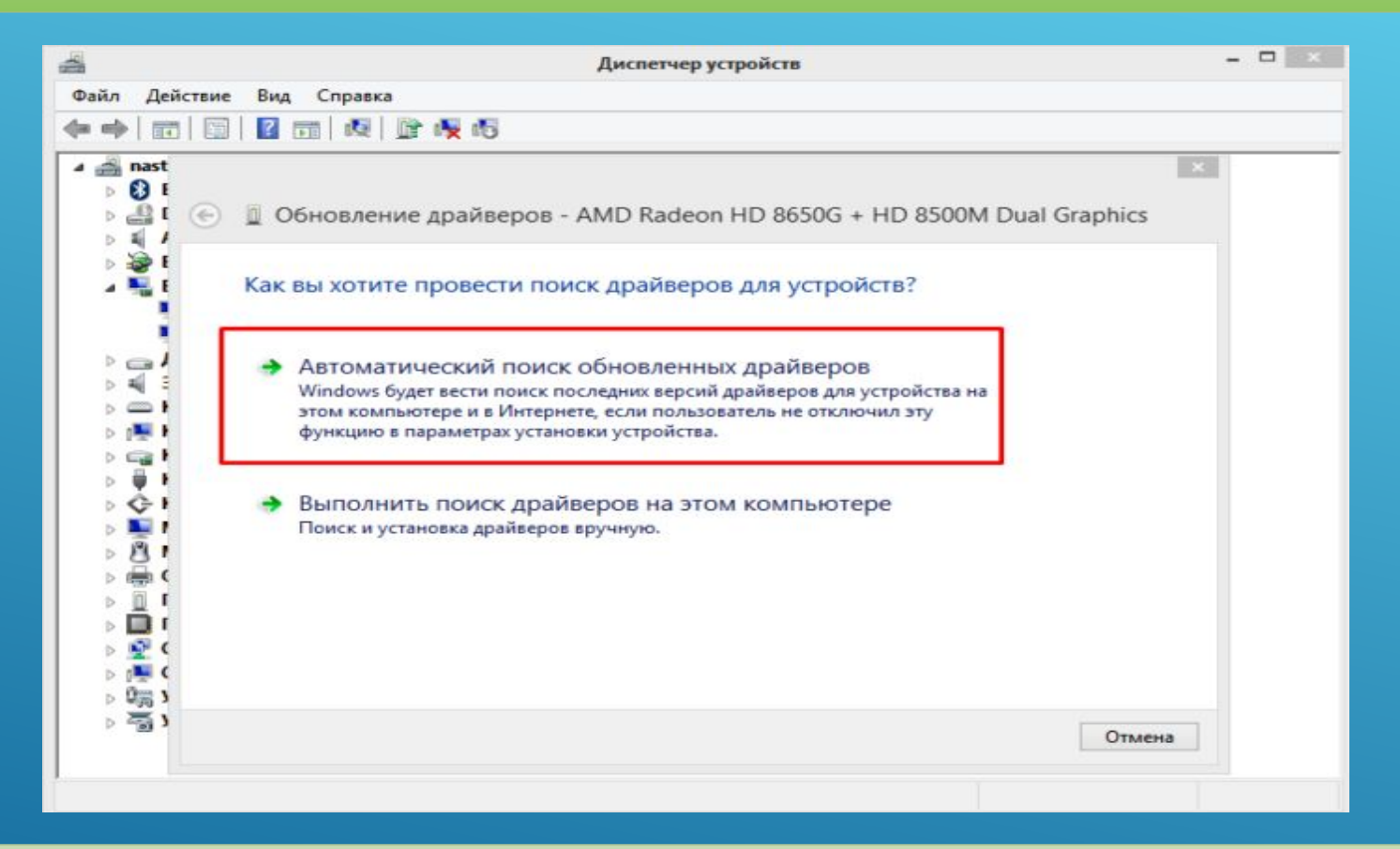

Щелкаем на ссылку автоматического поиска драйверов

#### Ожидаем завершения поиска программного обеспечения в сети.

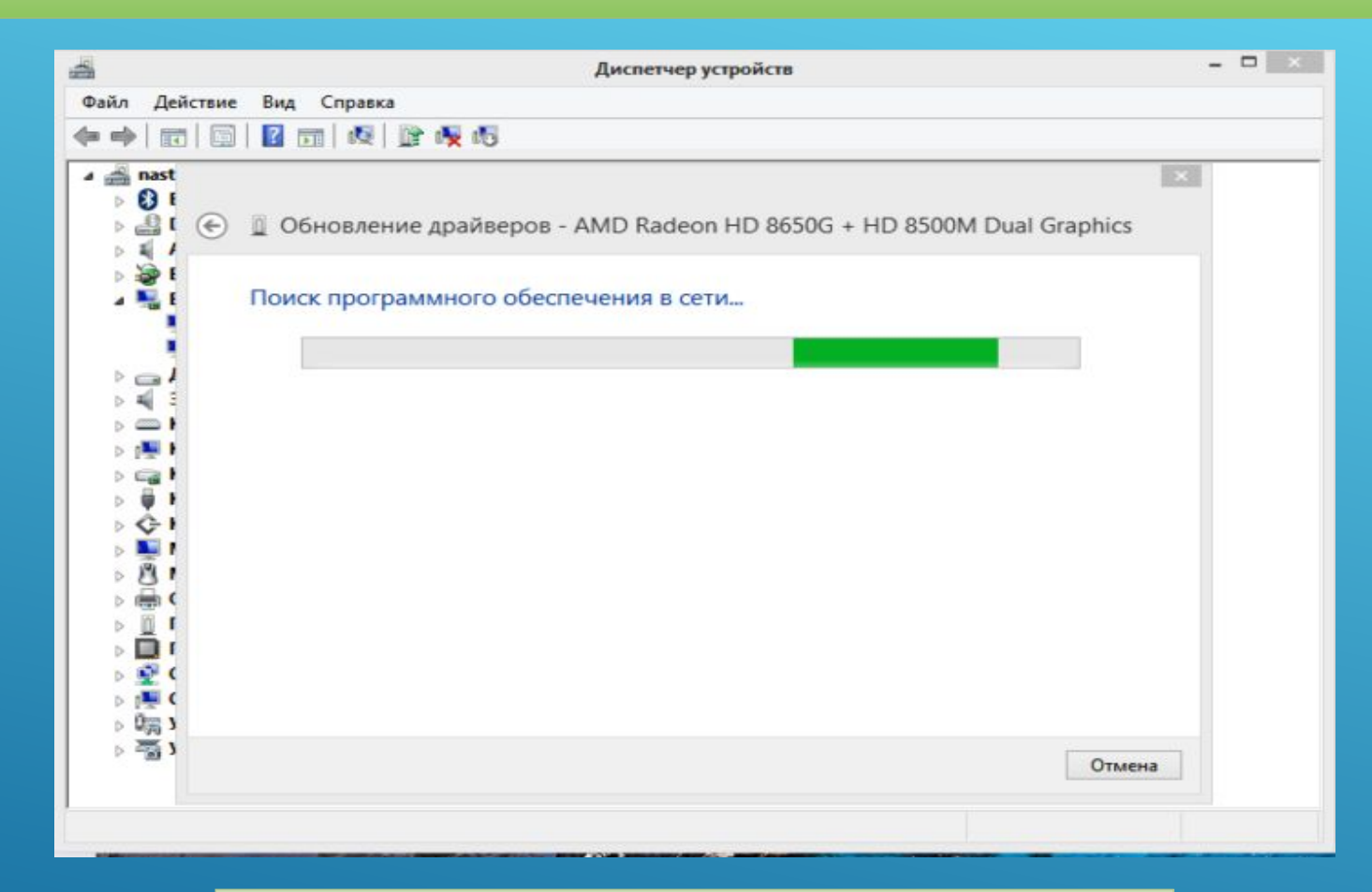

Процесс поиска драйверов

#### В нашем случае обновление драйверов не требуется, нажимаем «Закрыть».

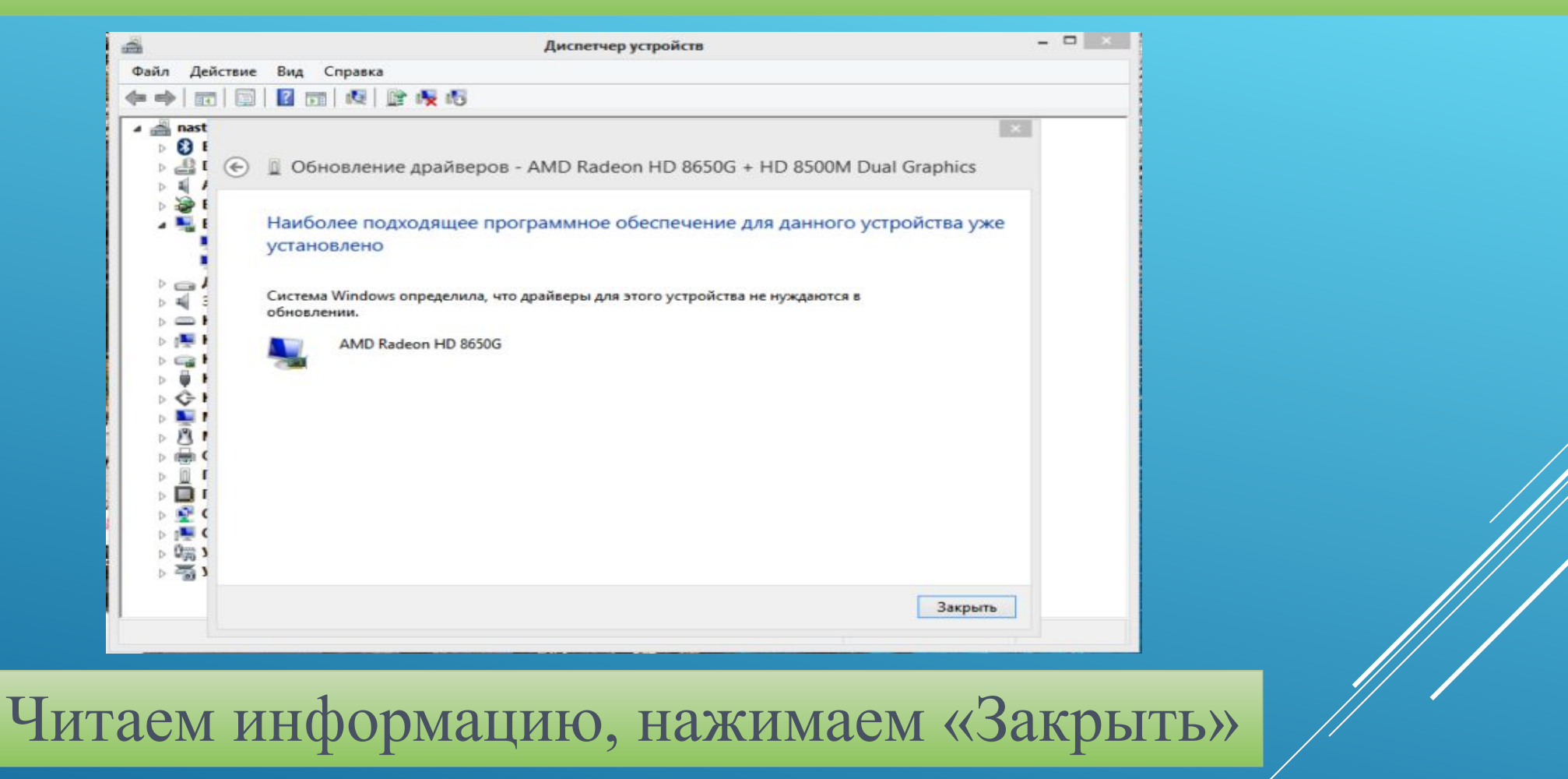

*На заметку! В некоторых случаях система не может найти драйвера, тогда нужно воспользоваться поиском вручную. Что бы приступить к этому варианту, нужно предварительно скачать нужный драйвер в интернете.*

## Перейдите на сайт разработчика оборудования, в нашем случае видеокарты.

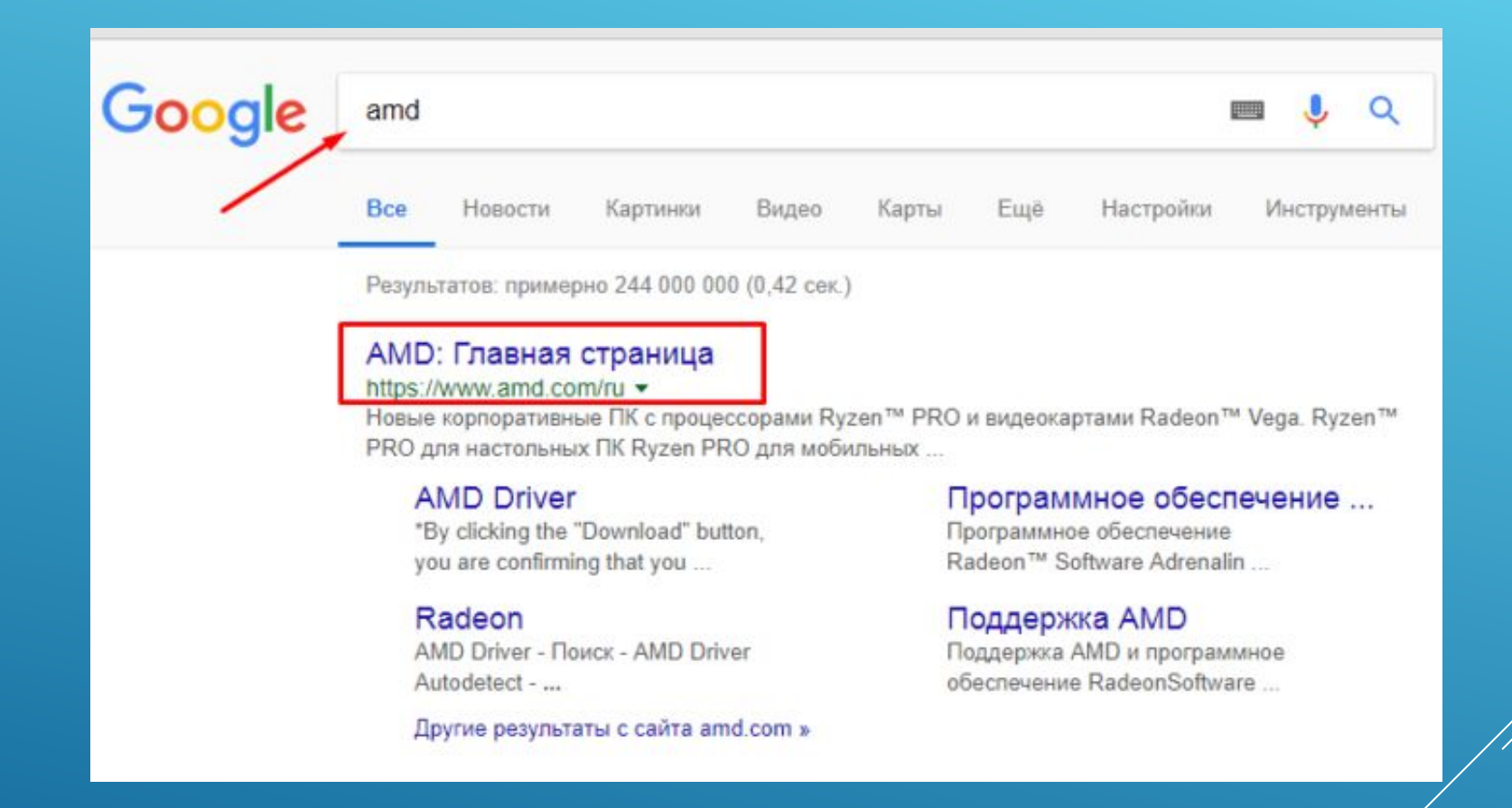

Переходим на сайт разработчика устройства

# Нажмите на вкладку «Драйверы и поддержка».

https://www.amd.com/ru c Язык – Coot **AMDA** ПРОЦЕССОРЫ • ВИДЕОКАРТЫ • ТЕХНОЛОГИИ ДРАЙВЕРЫ И ПОДДЕРЖКА **КУПИТЬ** Повышение продуктивности<br>рабочих процессов Новые корпоративные ПК с процессорами Ryzen™ PRO и видеокартами Radeon™ Vega.

Нажимаем на раздел «Драйверы и поддержка»

Найти необходимый драйвер можно тремя способами: автоматический поиск; форма для поиска; последние драйверы доступные для скачивания. Мы воспользовались последним вариантом.

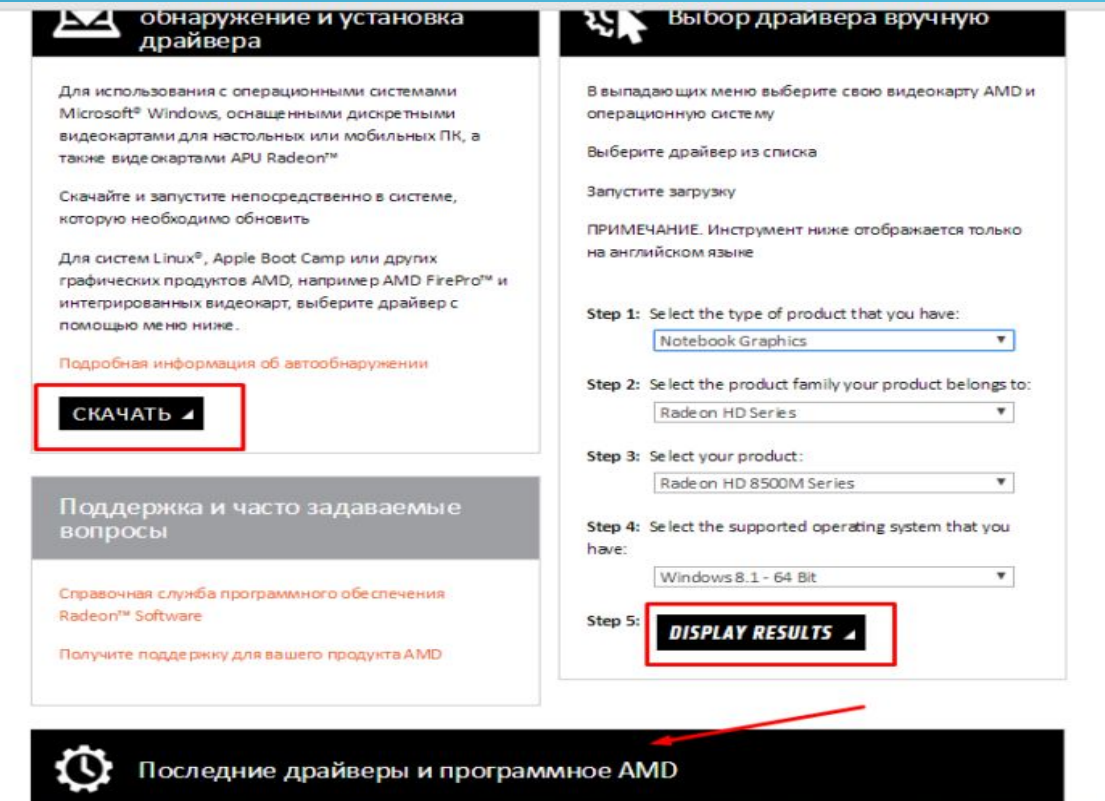

На странице мы увидим три варианта для поиска драйверов

## Найдите подходящий драйвер, соответствующий вашей системе и скачайте его.

Последние драйверы и программное AMD Radeon" серии RX Vega Radeon<sup>"</sup> серии RX 500 Radeon" серии RX 400 Windows 10 (64-разрядная версия) Windows 10 (64-разрядная версия) Windows 10 (64-разрядная версия) Windows 7 (64-разрядная версия) Windows 7 (64-разрядная версия) Windows 8.1 (64-разрядная версия) Windows 7 (64-разрядная версия) RHEL / Ubuntu RHEL / Ubuntu RHEL / Ubuntu Radeon<sup>™</sup> серии R9 Fury, R9 300 и AMD XConnect<sup>\*\*</sup> Radeon<sup>™</sup> серии R9 200, R7 200, R7300 HD 8500 - HD 8900 M HD 7700 - HD Windows 10 (64-разрядная версия) 7900 Windows 10 (32-разрядная версия | **APU** 64-разрядная версия) Windows 10 (32-разрядная версия | 64-разрядная версия) Windows 8.1 (32-разрядная версия | Настольный ПК 64-разрядная версия) Windows 8.1 (32-разрядная версия | Ноутбук 64-разрядная версия) Windows 7 (32-разрядная версия | Windows 7 (32-разрядная версия | 64-разрядная версия) 64-разрядная версия) RHEL / Ubuntu / Linux RHEL / Ubuntu / Linux Other Other

Мы выбрали раздел «Последние драйверы и программы AMD», нашли подходящий драйвер для своей операционной системы

# Щелкните по скачанному файлу и ждите установки.

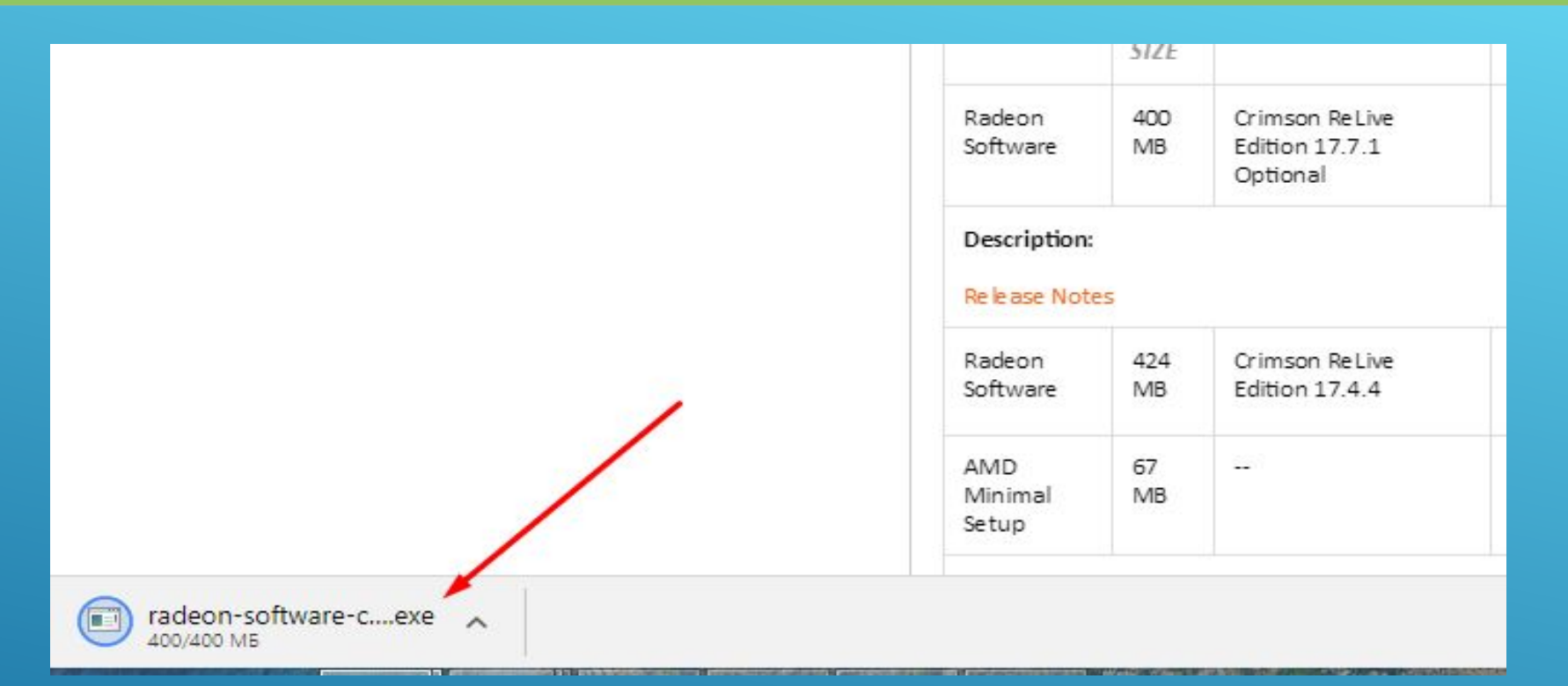

### Запускаем скачанный файл.

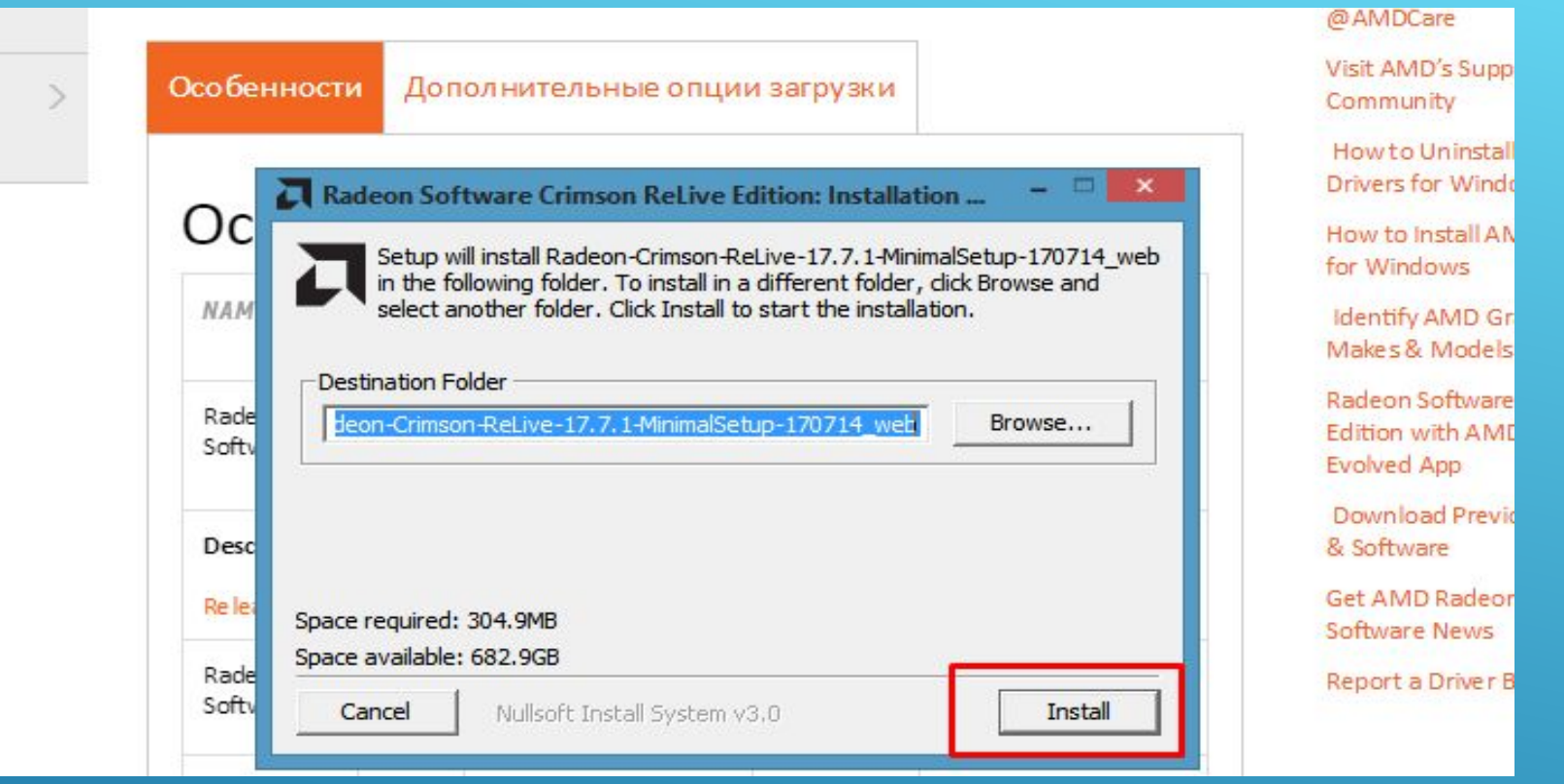

# Нажимаем «Install»

# Вернитесь в «Диспетчер устройств», выберите второй вариант поиска.

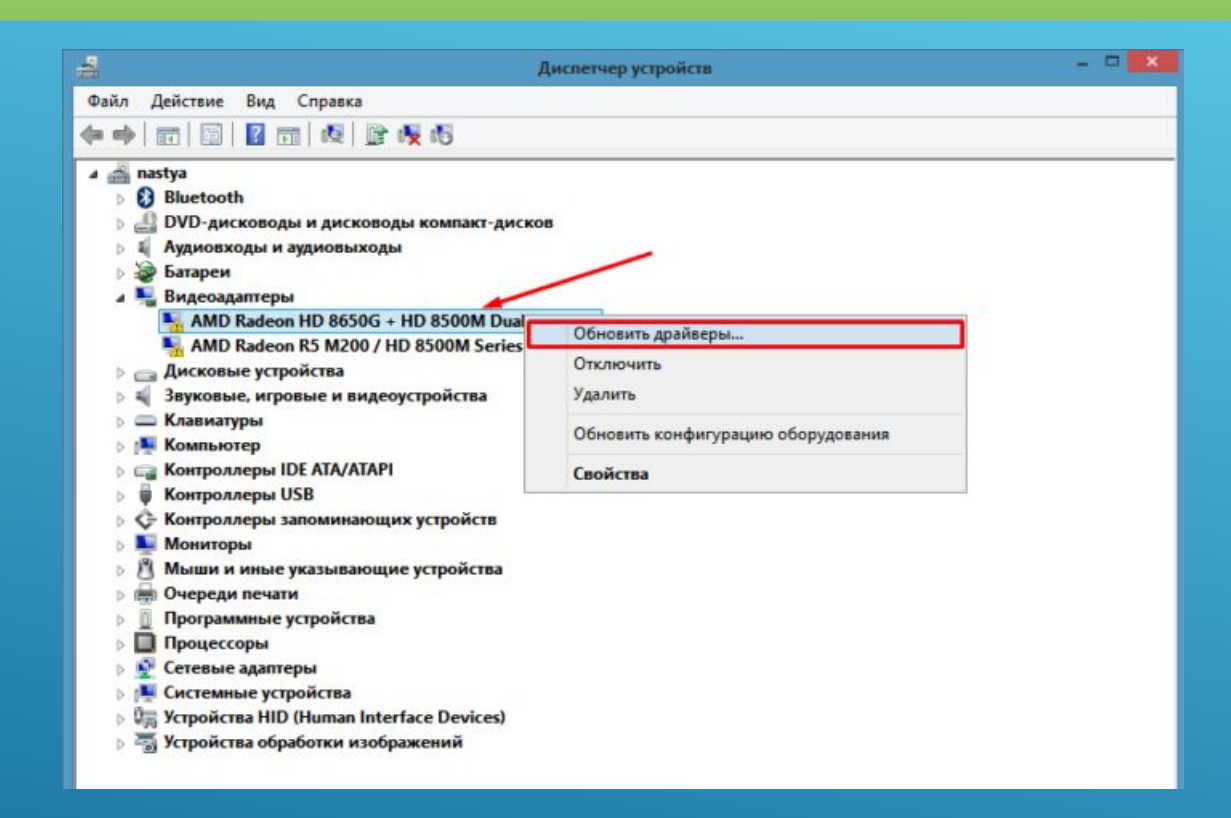

Кликаем правой кнопкой мыши на устройство, выбираем «Обновить драйверы»

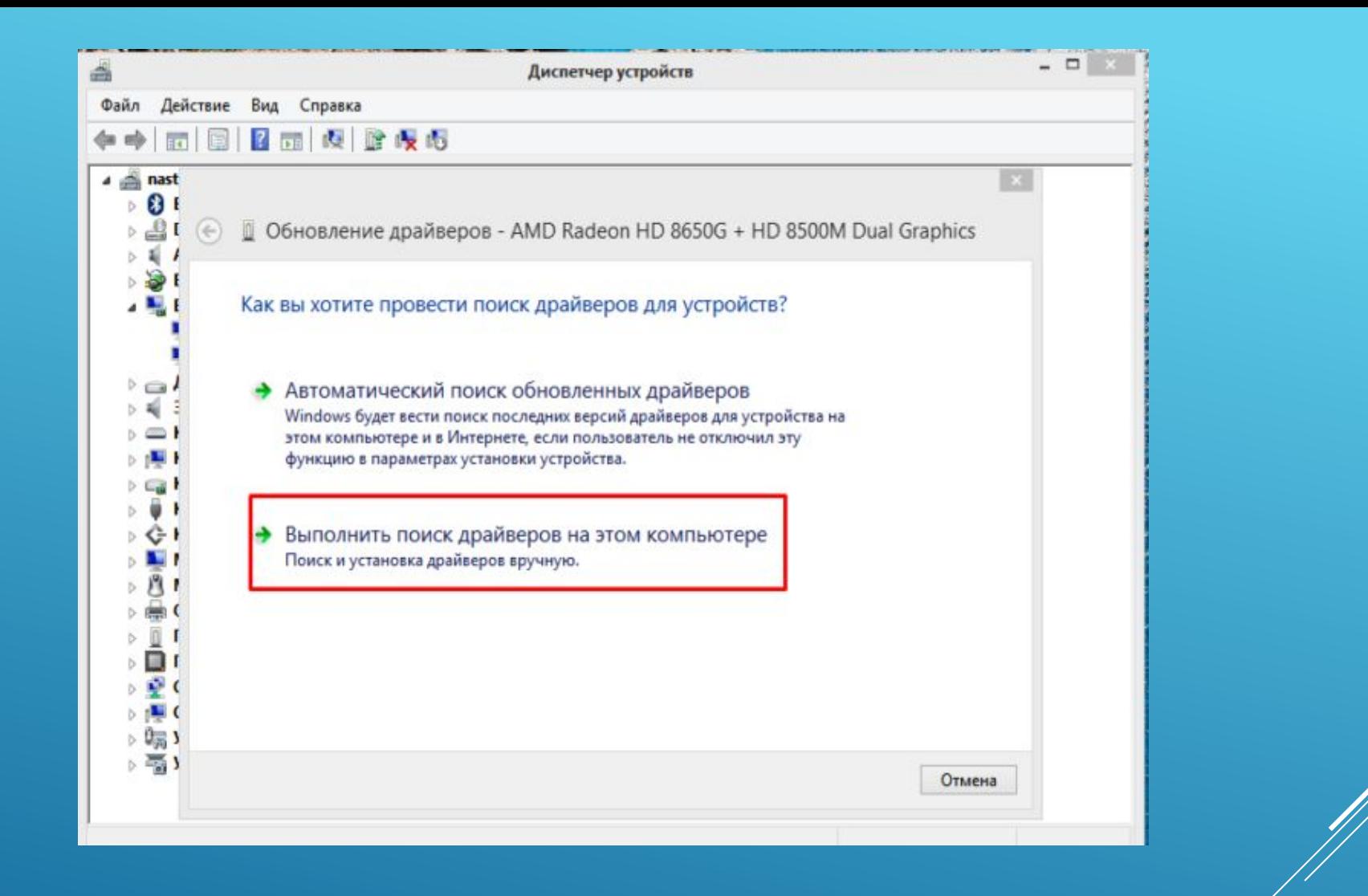

Щелкаем на ссылку поиска драйверов вручную

# Щелкните на кнопку «Обзор» и укажите место, где находится драйвер.

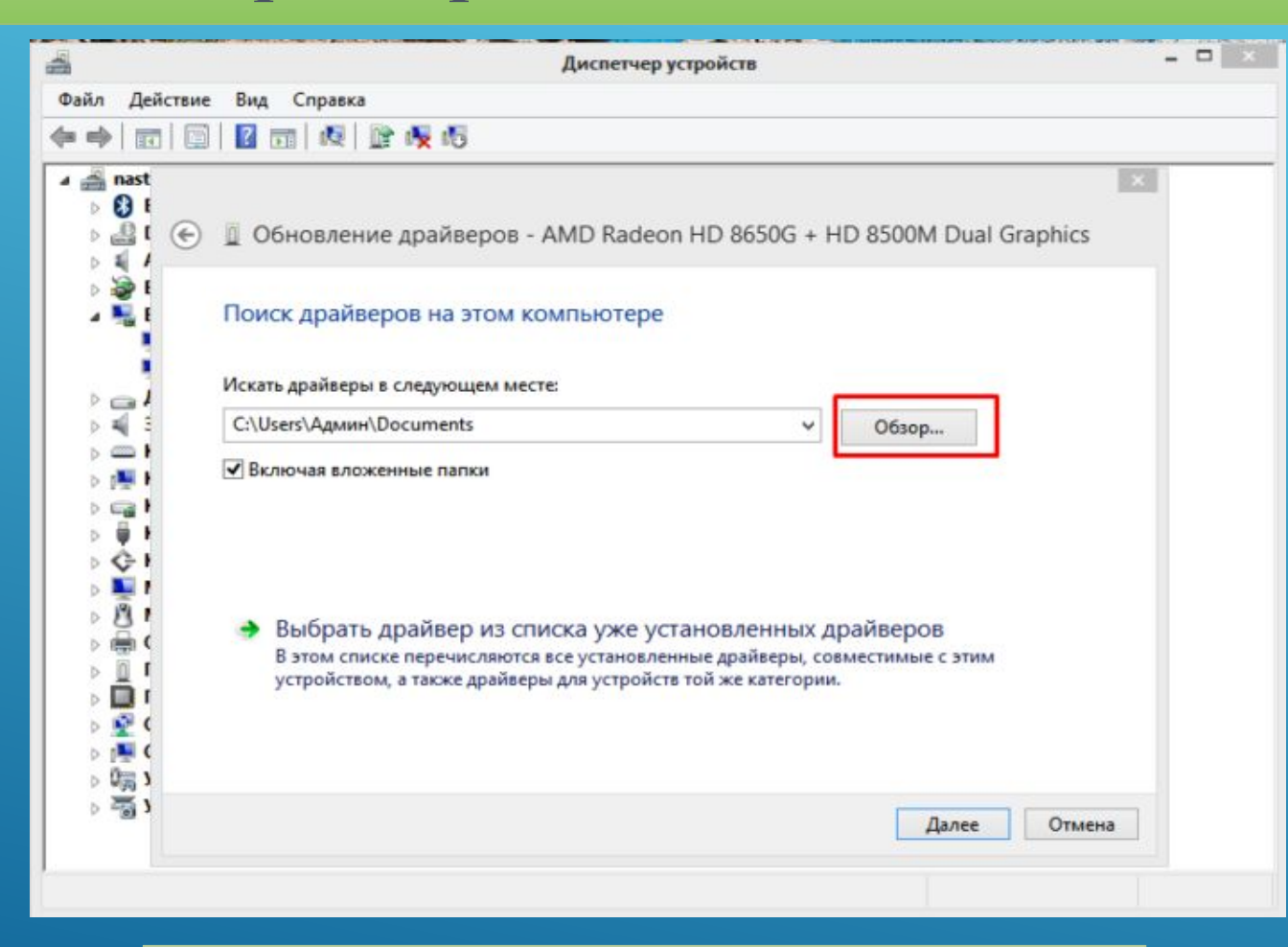

Нажимаем кнопку «Обзор»

# Щелкните «Далее».

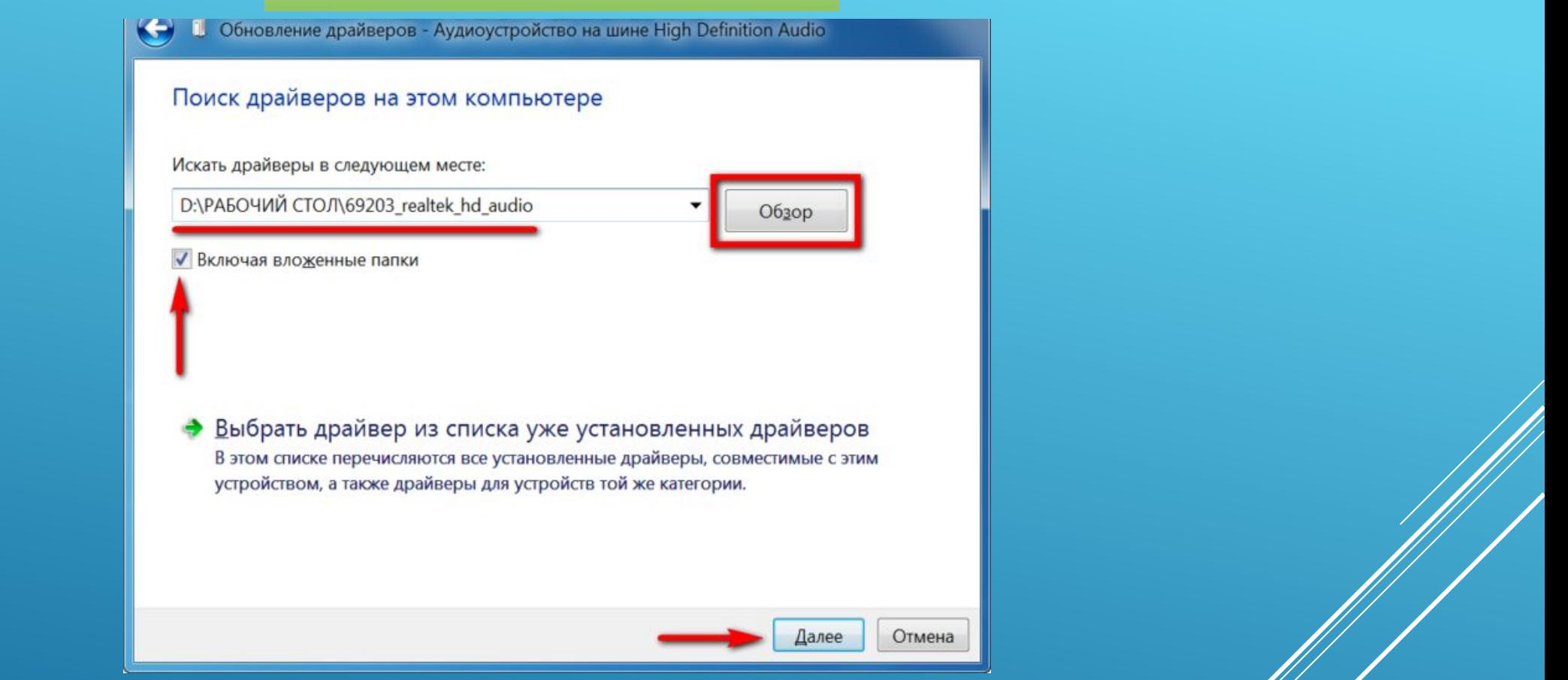

Ставим галочку на пункт «Включая вложенные папки», нажимаем кнопку «Далее» и ожидаем завершения установки

После установки перезагрузите ПК.

Поиск и установка драйверов с помощью DriverPack Solution

Установить необходимое программное обеспечение быстро и удобно можно с помощью мощной программы — DriverPack Solution.

Это полностью бесплатное приложение, которое автоматически найдет недостающие или неактуальные драйверы и установит новые. Именно эту программу используют многие компьютерные мастера для настройки устройств. За годы пребывания на рынке она успела себя отлично зарекомендовать.

Все потому, что устанавливать драйвера очень просто, ведь вашего участия в этой процедуре не требуется. Все что вам нужно, это:

#### Скачать установщик DriverPack с официального сайта https://drp.su/ru.

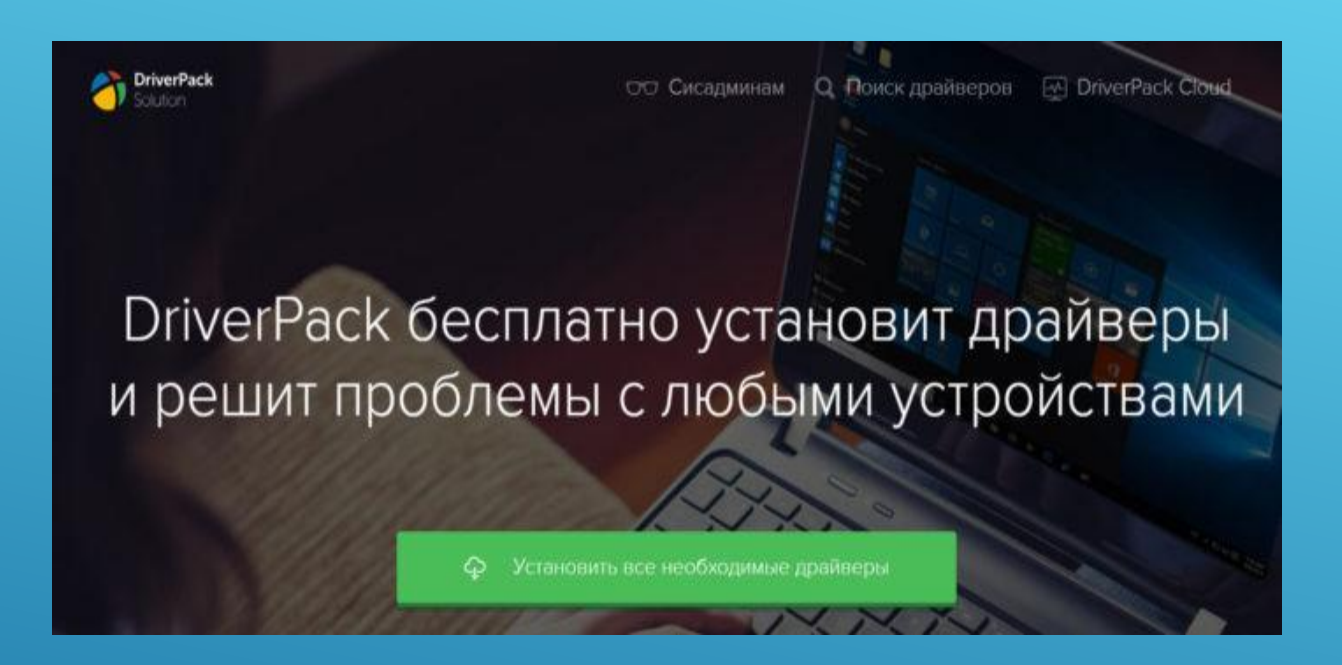

Скачиваем программу DriverPack с официального сайта разработчика

#### Установить его и открыть на своём компьютере.

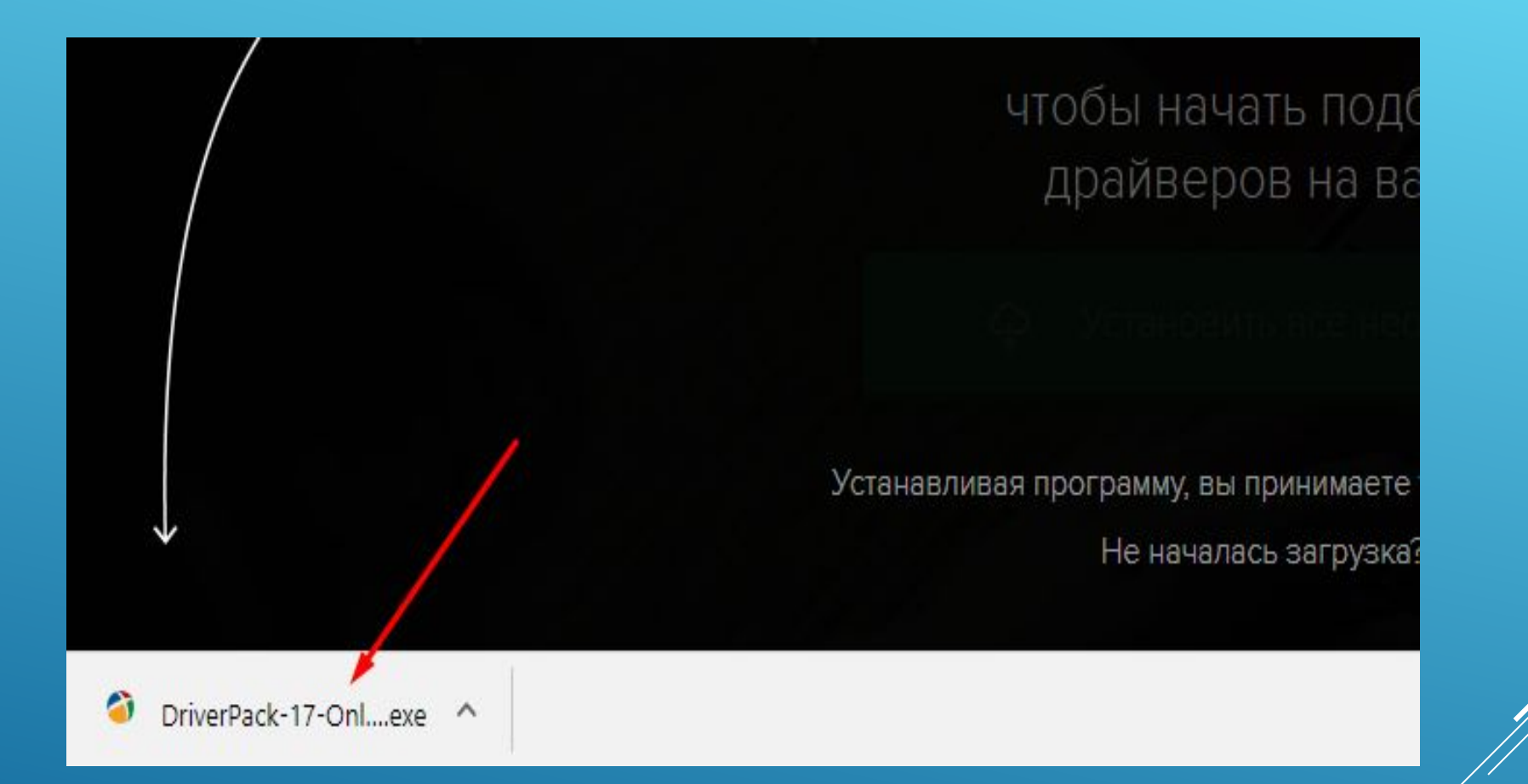

## Щелкаем левой кнопкой мыши по установленному файлу

Ожидаем пока программа завершит установку и проведет анализ необходимых драйверов в нашей системе

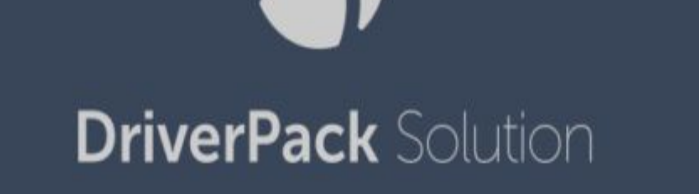

Формируем порядок установки драйверов.

# В правой части окна программа определила какие драйвера необходимо установить и предлагает установить дополнительный софт

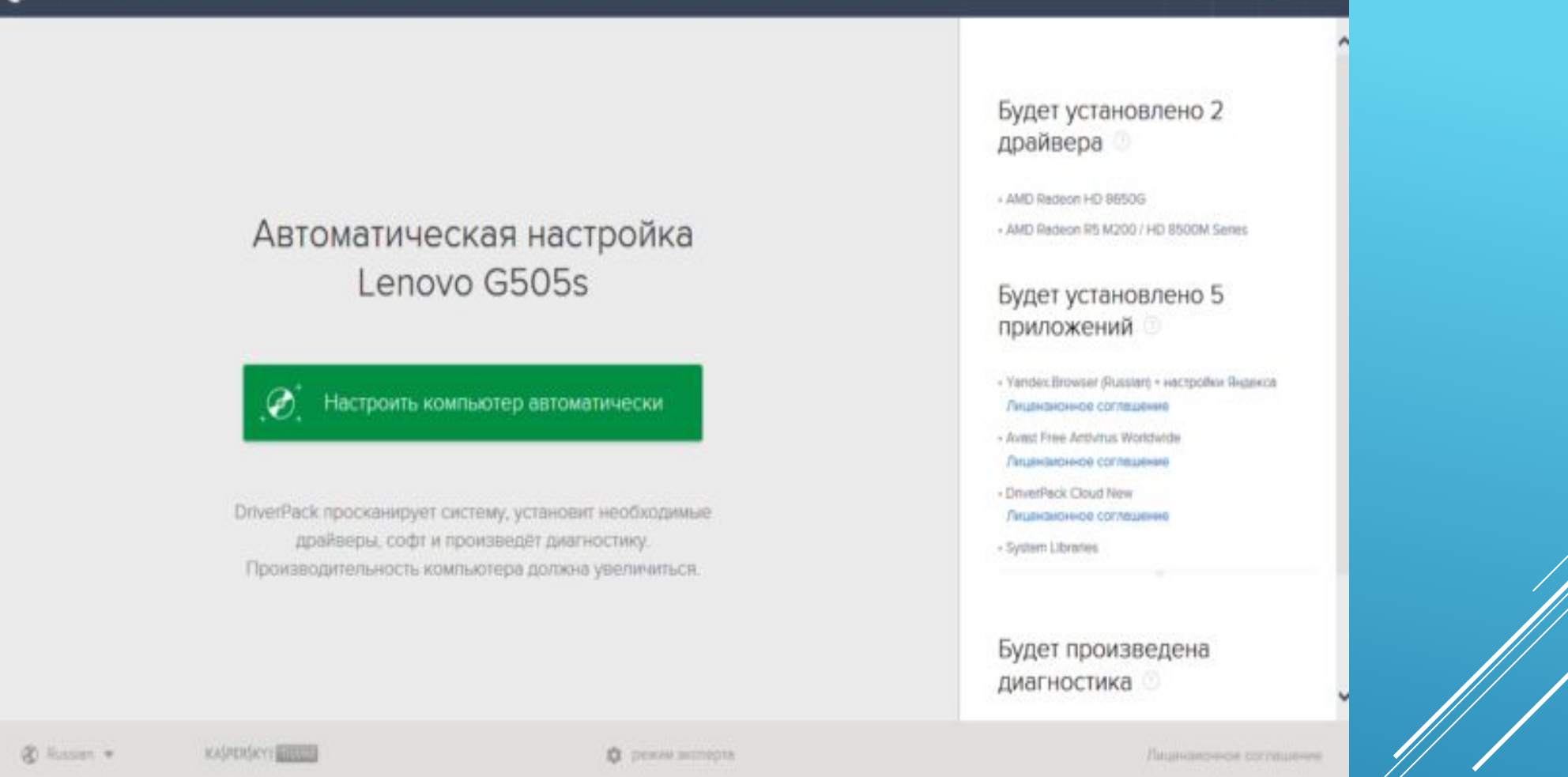

Выбрать автоматическую установку и подождать, пока программа сама установить все необходимое для нормальной работы программное обеспечение.

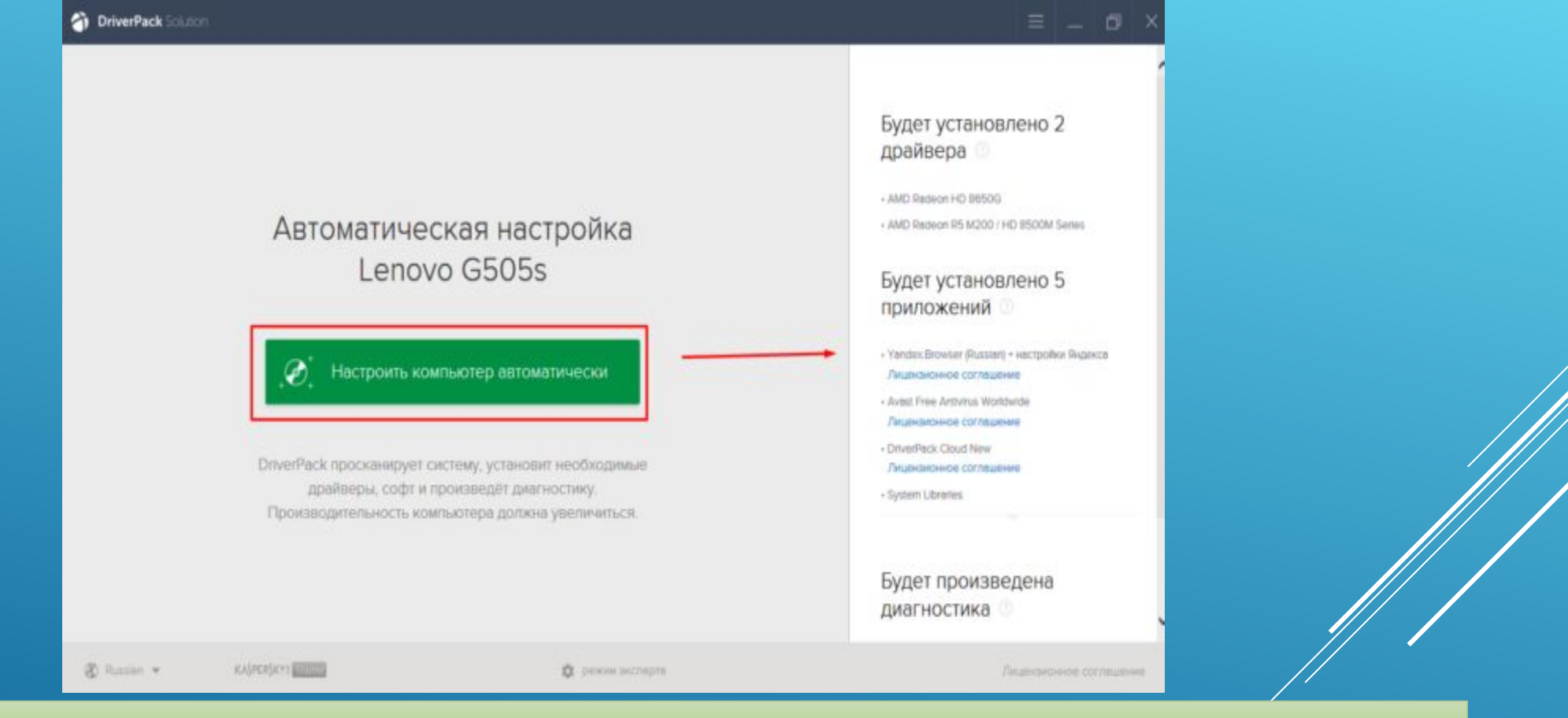

Нажимаем на кнопку «Настроить компьютер автоматически»

*На заметку! Рекомендуем выбрать способ установки вручную, что бы убрать лишний софт, который предлагает программа при установке.*

После этой процедуры ваш компьютер должен начать полноценно работать.

# **Установка драйверов вручную с помощью DriverPack Solution**

Что бы настроить параметры установки вручную делайте следующее:

# На главной странице программы нажмите на раздел «Режим эксперта».

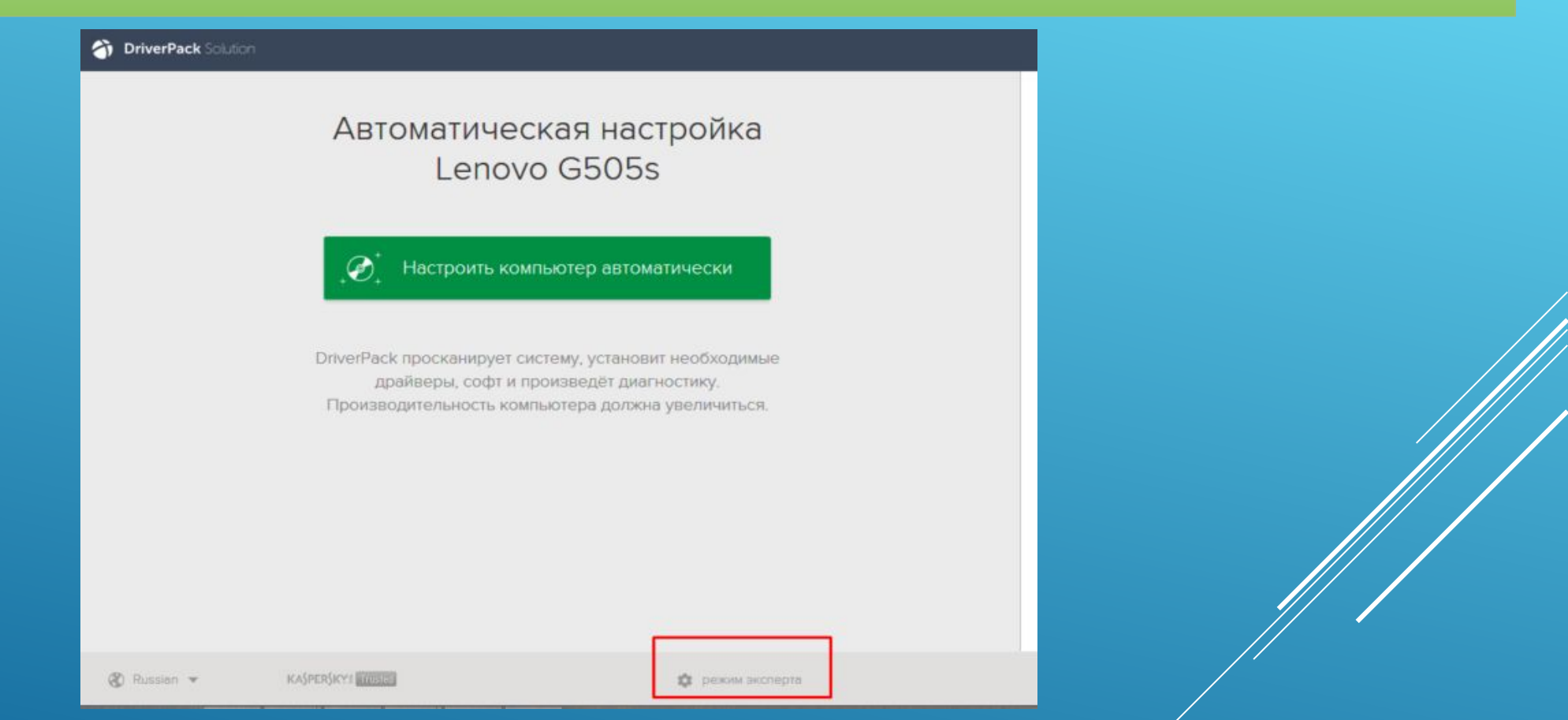

# Для выбора драйверов вручную переходим в раздел «Режим

эксперта»

Вам нужен раздел «Драйверы», но прежде чем к нему перейти необходимо в других разделах убрать галочки с софта, который DriverPack предлагает дополнительно. Откройте раздел «Софт», уберите галочки с ненужных программ.

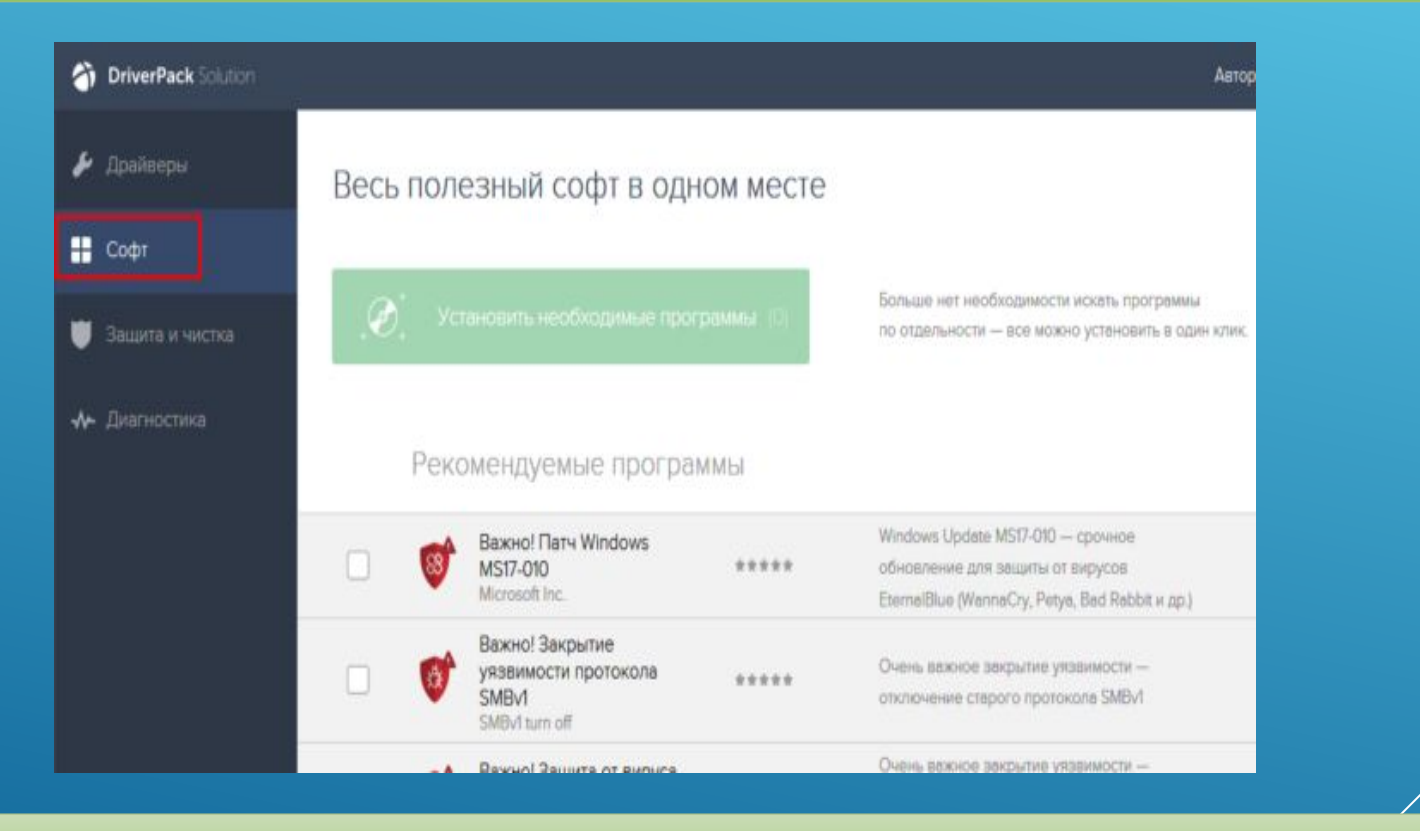

В разделе «Софт» убираем галочки с предлагаемых программ

# Откройте раздел «Защита и чистка», уберите галочки с предлагаемого софта.

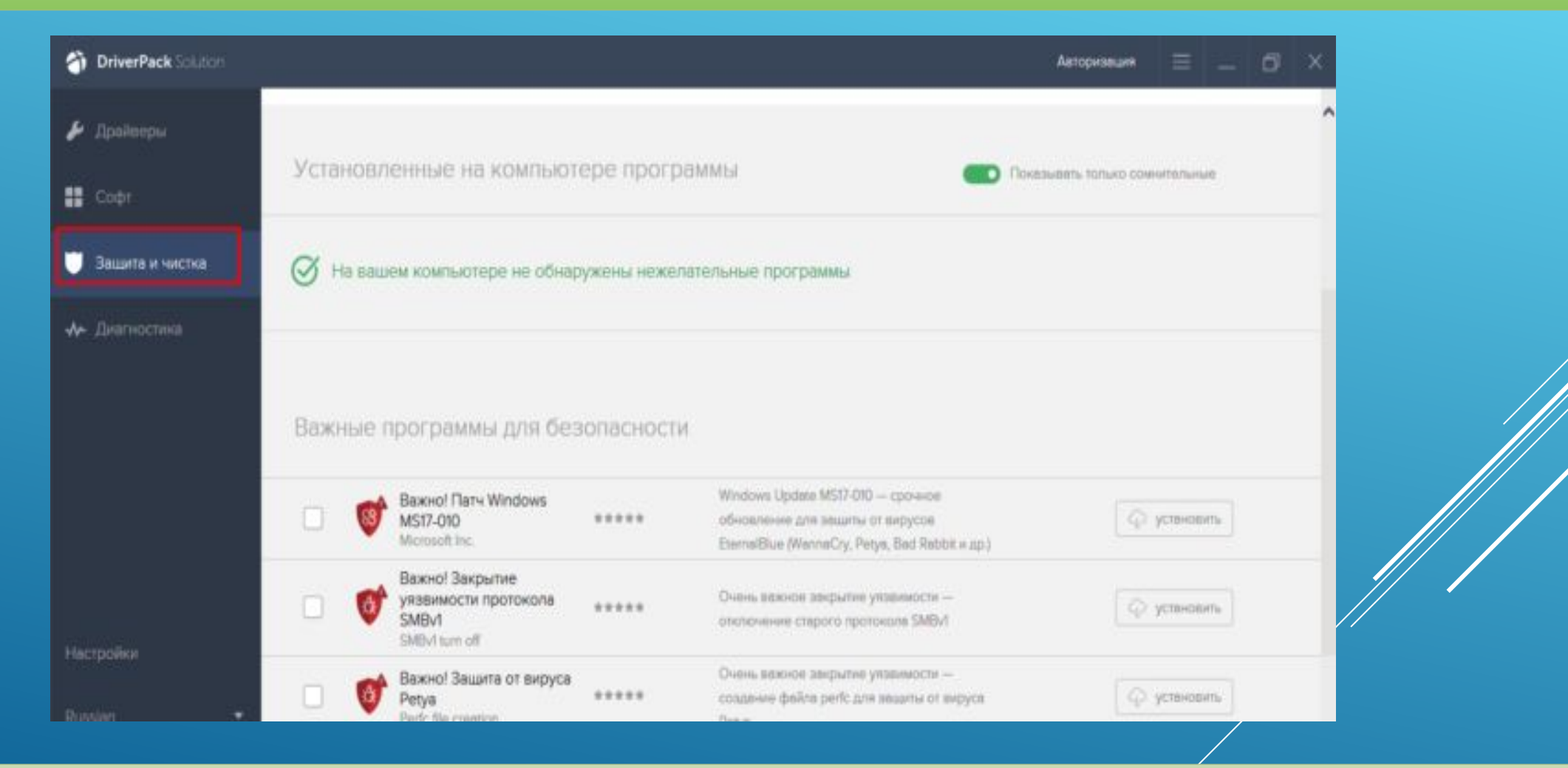

В разделе «Защита и чистка» снимаем галочки с дополнительных программ

Вернитесь в раздел «Драйверы», сделайте активными ползунки в пунктах «Показать альтернативные и установленный драйверы» и «Показать дополнительную информацию».

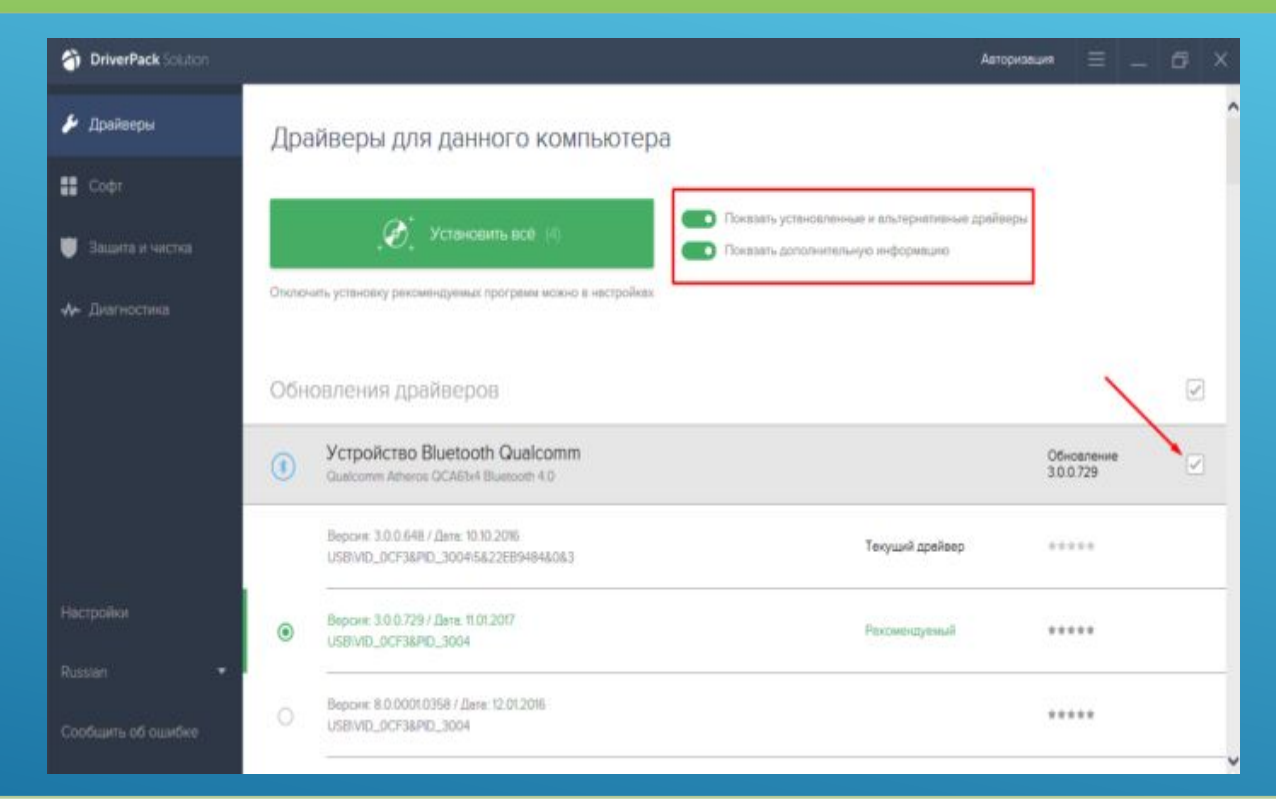

В разделе «Драйверы» делаем ползунки активными и просматриваем, какие драйверы предлагает нам установить программа, с ненужных снимаем галочки

Проверьте и установите или уберите галочки с предлагаемых драйверов, если вы уверены, что все правильно, нажмите «Установить все».

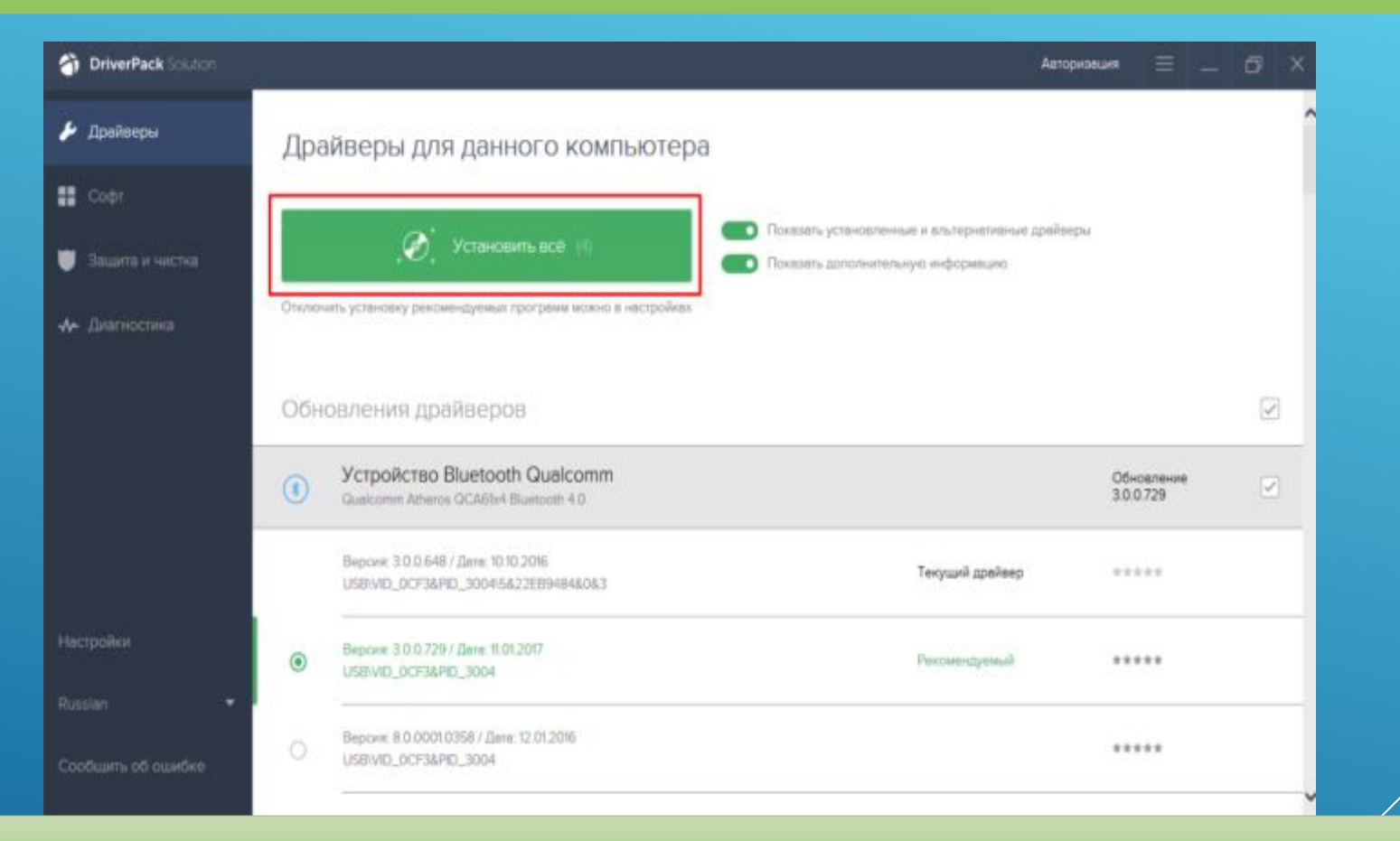

Проверяем выставленные параметры, нажимаем «Установить все»

*Важно! DriverPack Solution позволяет скачать специальный образ с драйверами на съёмный накопитель и устанавливать*  драйвера даже на те компьютеры, которые лишены доступа в *интернет, либо у них отсутствует драйвер на сетевую карту.*

# **Установка с помощью Центра обновлений** Пишем в строке поиска «Пуск» слово «Оборудование» и открываем «Изменение параметров».

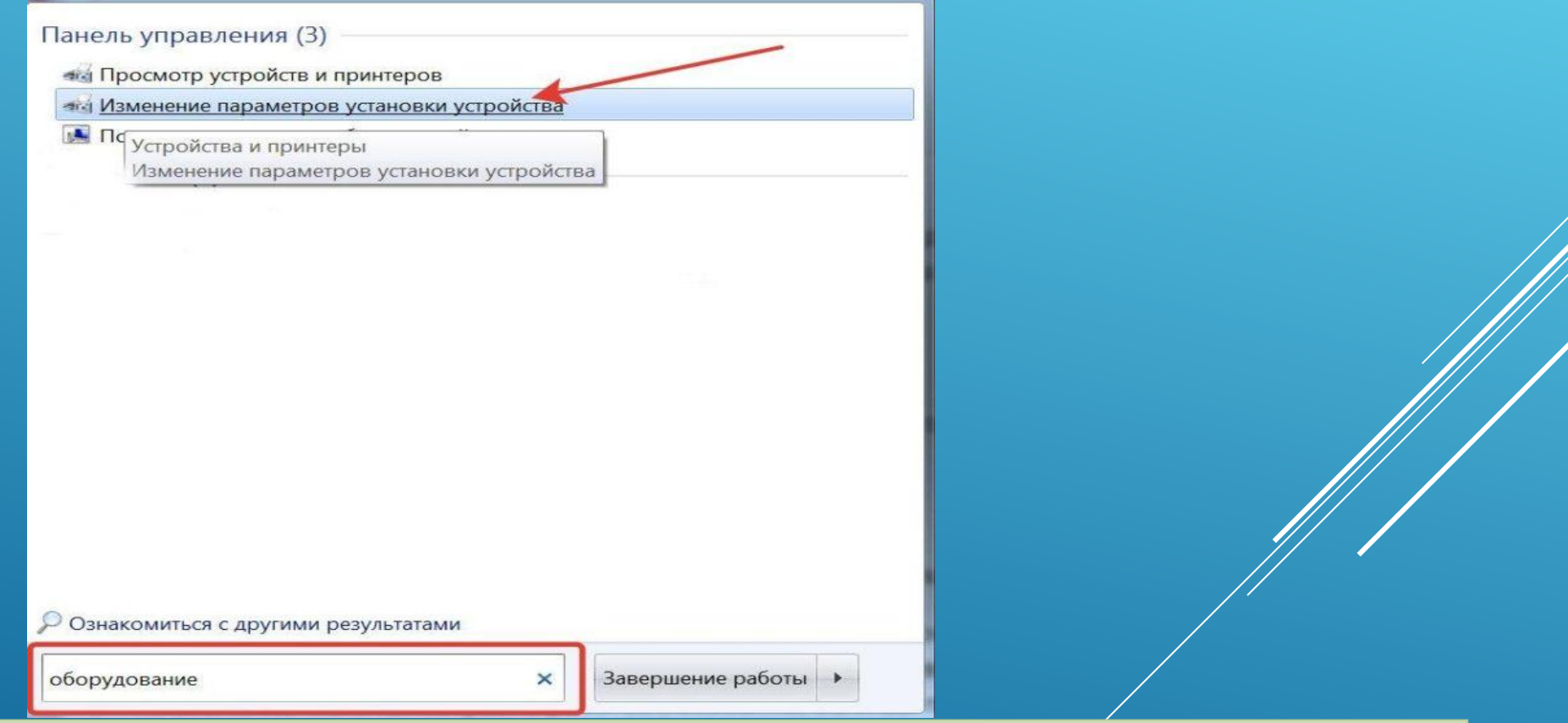

Пишем в строке поиска «Пуск» слово «Оборудование» и открываем «Изменение параметров установки устройства»

Откроется окно, где нам будет необходимо выбрать автоматическую загрузку драйверов. Теперь она будет выполняться в автоматическом режиме.

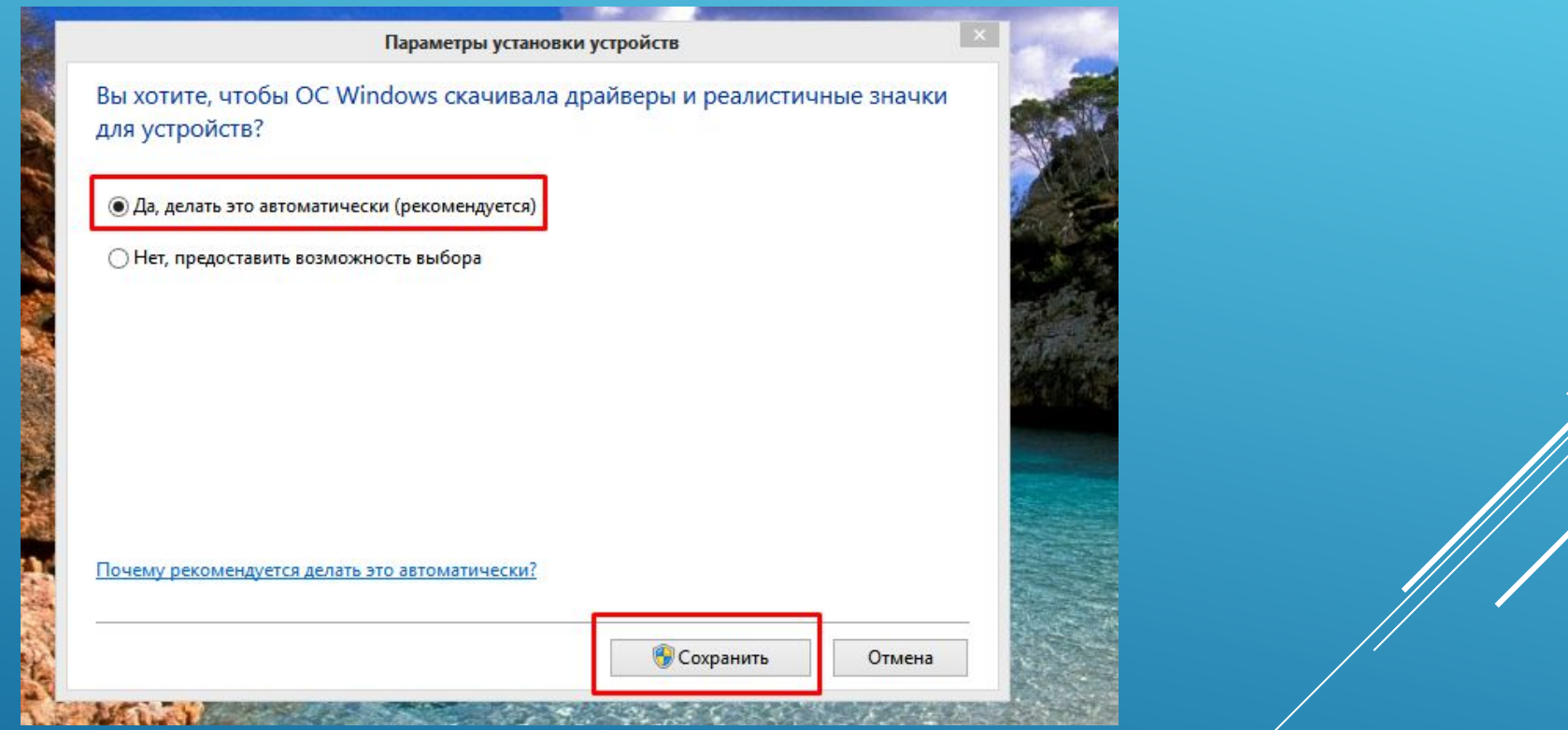

Щелкаем по пункту «Да, делать это автоматически», нажимаем «Сохранить»

# **Стоит ли обновлять драйвера**

А что, если ваш компьютер исправно работает, но вы вдруг задумались, стоит ли обновить драйверы.

Если вас полностью устраивает работа вашего компьютера, он нормально загружается, не виснет, у него не возникают никакие проблемы с подключенными устройствами – то обновлять драйверы попросту незачем. Не нужно пытаться починить то, что и так исправно работает, особенно, если вы плохо в этом разбираетесь. Вместе с полезным программным обеспечением есть риск скачать ненужный софт или вовсе вредоносное обеспечение.

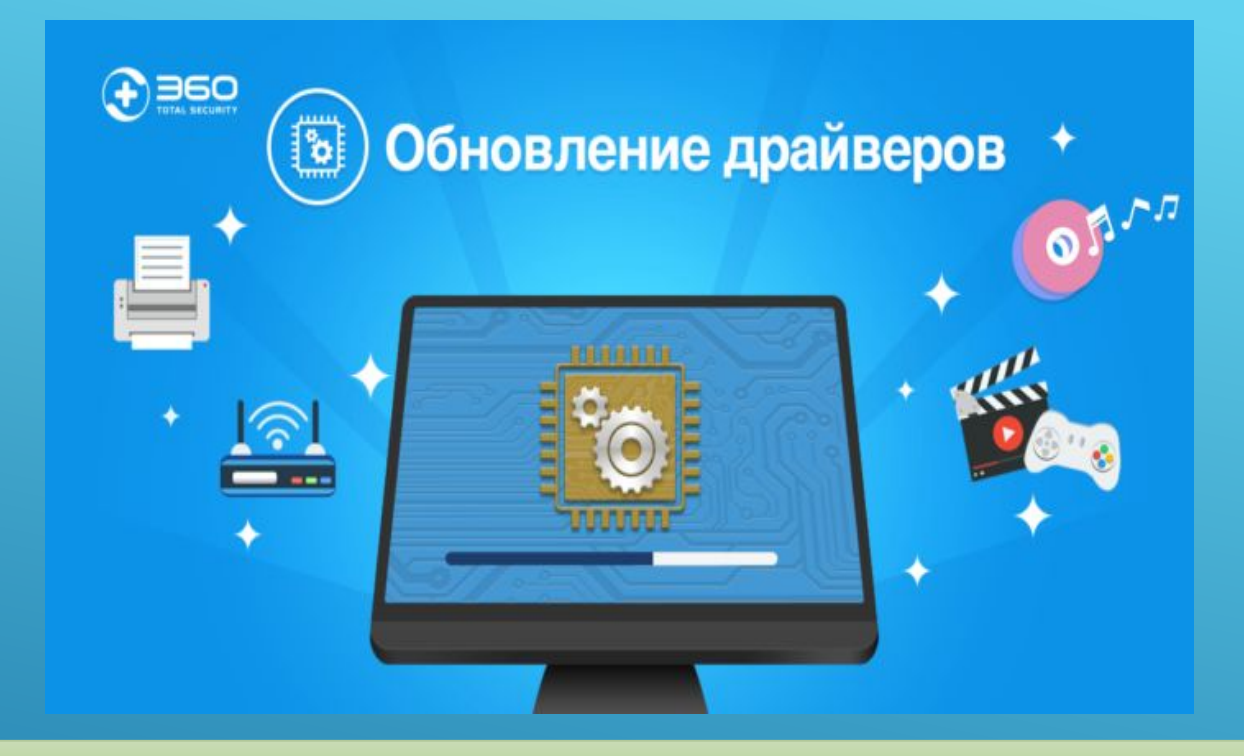

#### На сколько важен процесс обновления драйверов для устройств и компьютера

Если же Вы имеете претензии к работе устройства, то возможно, именно обновление драйверов до актуальных поможет решить проблему. Но все же, обратите внимание, что обновление драйверов чаще всего не решает серьёзные проблемы в работе. Для улучшения производительности куда логичнее будет улучшить систему покупкой SSD диска или других новых комплектующих. Если такой возможности нет – то попробуйте банально почистить систему от мусора.

## **Откат и удаление**

Казалось бы, обновление драйверов всегда влечет только пользу и улучшение в работе системы и оборудования. Но, к сожалению, так бывает далеко не всегда. В некоторых случаях, именно после обновления драйвера то или иное устройство перестает стабильно работать, ухудшает производительность системы или вовсе выходит из строя. Если вы попали в такую ситуацию и думаете, что именно новый драйвер стал причиной проблем, то его рекомендуется откатить или вовсе удалить. Для этого нужно:

Войти все в тот же «Диспетчер устройств».

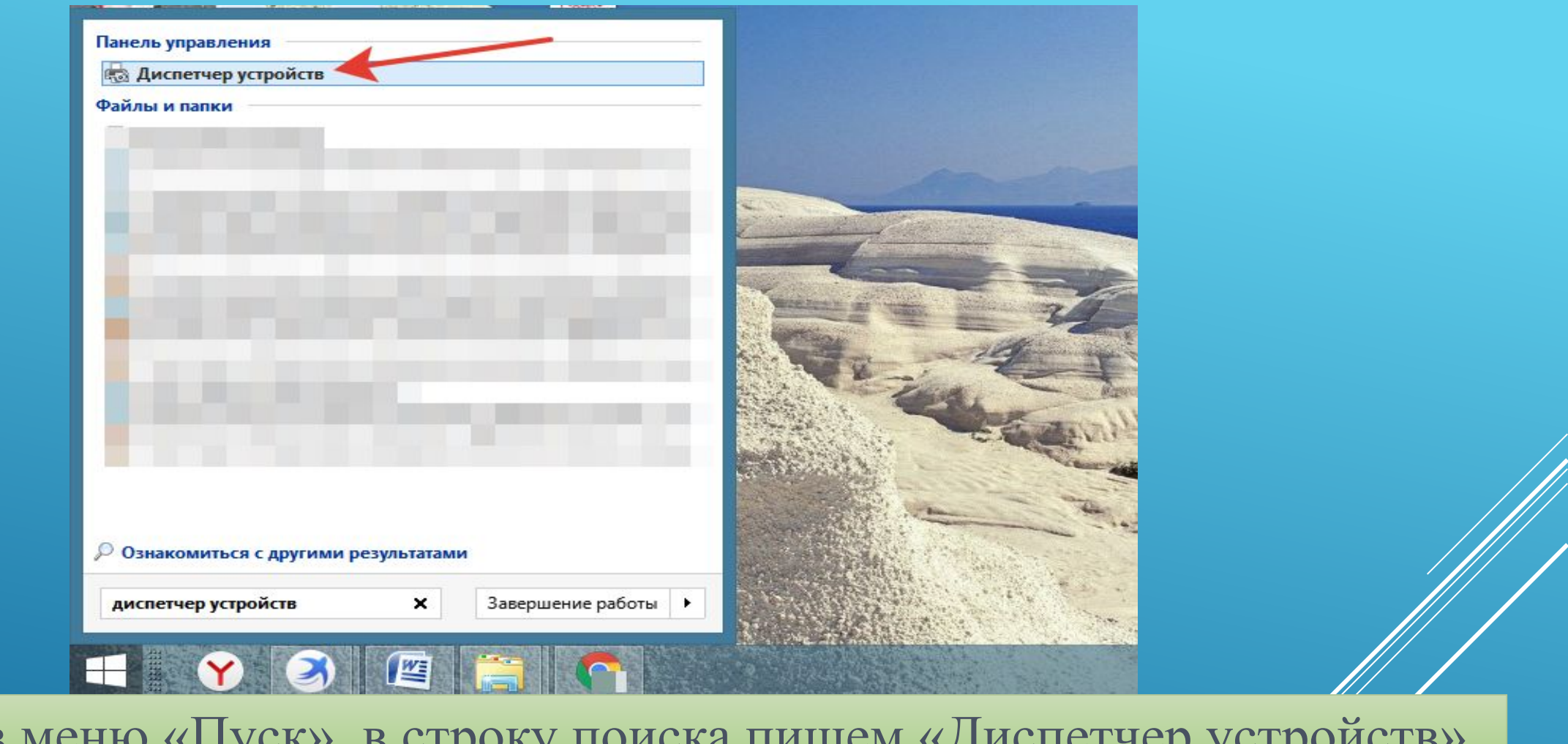

Заходим в меню «Пуск», в строку поиска пишем «Диспетчер устройств», открываем программу

# Выбрать устройство, с которым возникли проблемы после обновления программного обеспечения. Нажать на него правой кнопкой и выбрать строчку «Свойства».

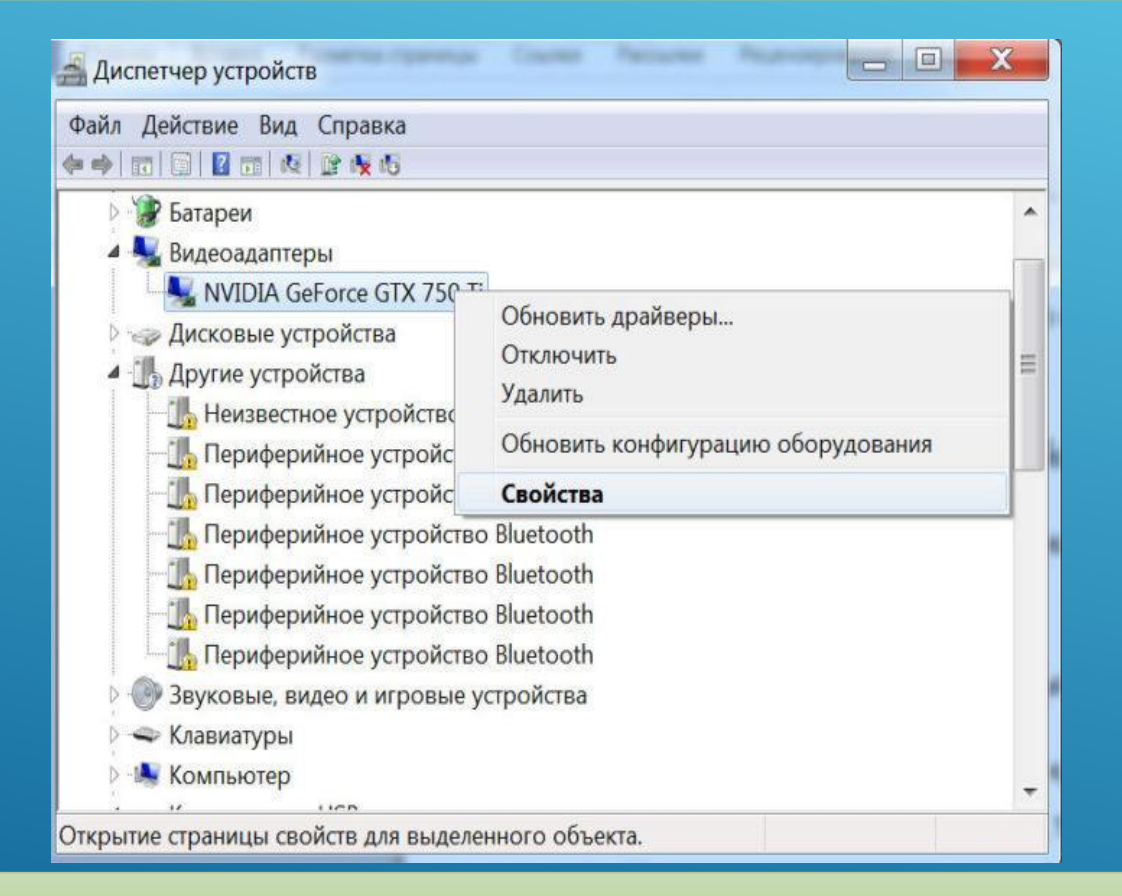

Правой кнопкой мыши кликаем на устройство, нажимаем на пункт «Свойства»

# После этого переходите во вкладку «Драйвер» и нажмите на «Откатить».

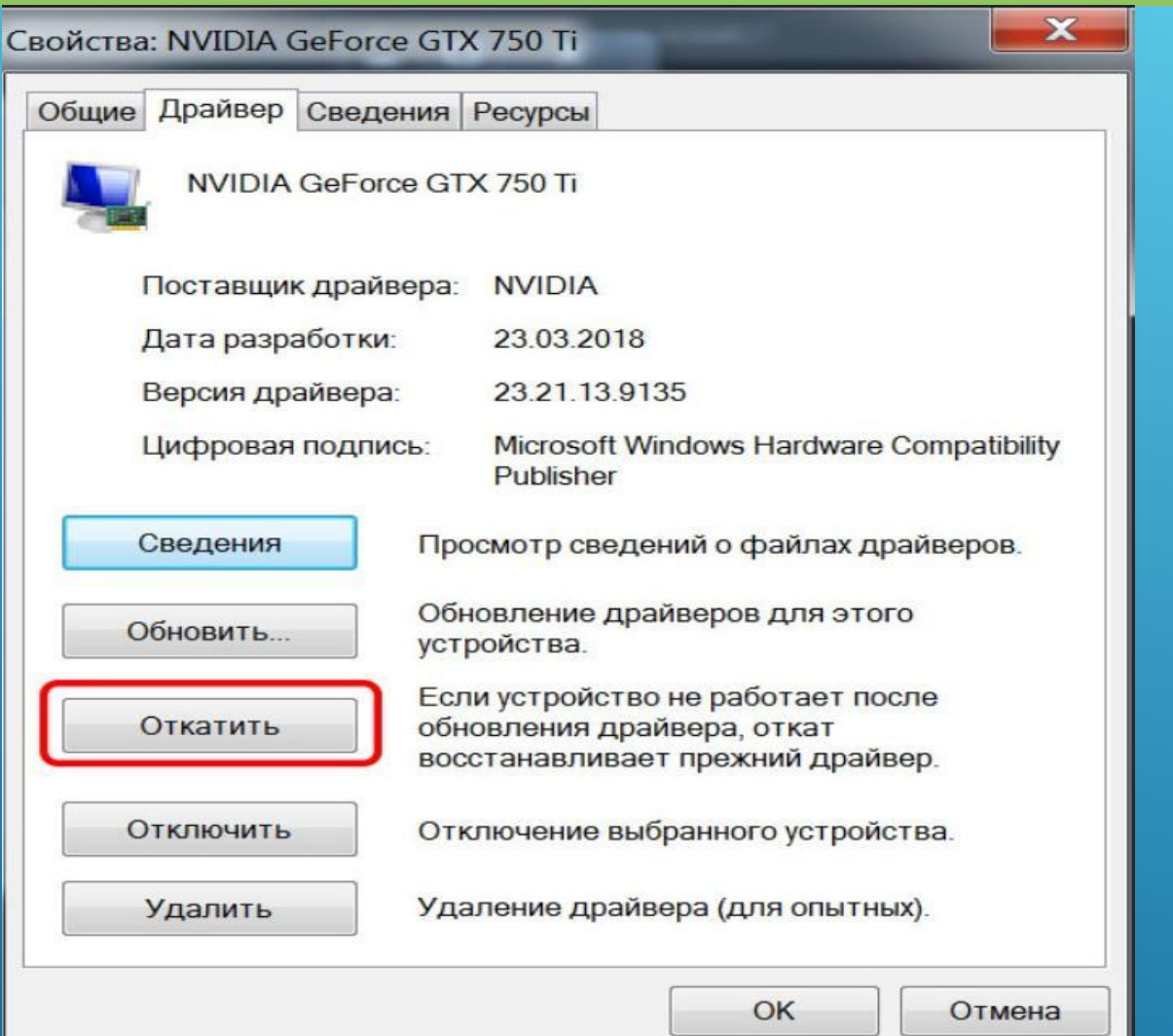

Переходим во вкладку «Драйвер», нажимаем на кнопку «Откатить»

## Эта кнопка может быть недоступна, тогда ничего не остается, кроме как, нажать на кнопку «Удалить».

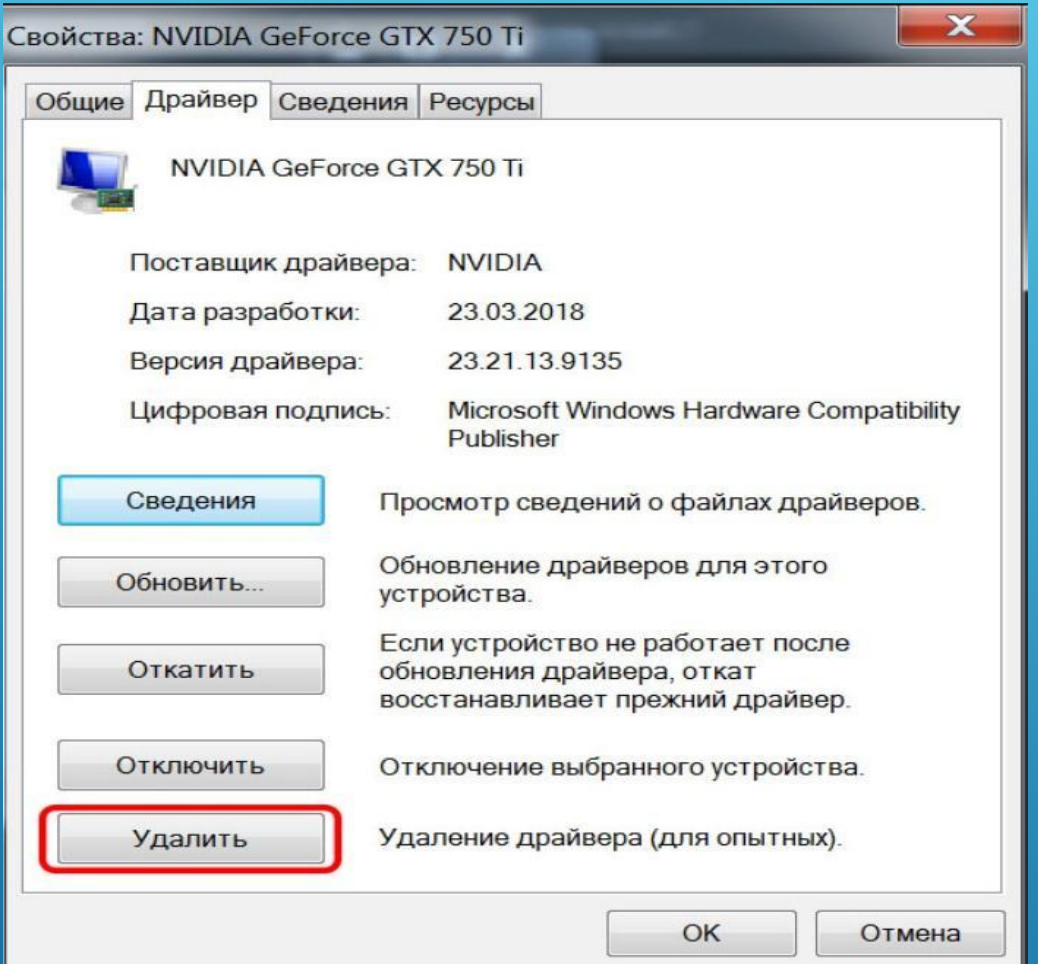

Если кнопка «Откатить» неактивна, нажимаем на кнопку «Удалить»

После отката драйвер вернется в прежнее состояние. Скорое всего, после этого, система будет нормально функционировать. Так, как раньше.

Если вы удалили драйвер, то придется заново устанавливать, но такой драйвер, который обеспечит полноценную работу соответствующего устройства.

Итак, мы научились определять устройства, драйвер для которого не установлено, и устанавливать программное обеспечение для них. Кроме того, узнали, когда лучше не стоит обновлять драйвера и как откатиться до предыдущей версии драйвера. Теперь вы смело можете настроить ваш компьютер и дополнительное оборудование для него

## Программы для поиска и установки драйверов

После каждого апдейта системы вашего компьютера или подключения нового устройства необходимо проводить дежурное обновление драйверов (утилит). В механизме установки драйверов нет ничего сложного. Для того, чтобы не выполнить все вручную определить устройство, найти и установить под него драйвера созданы программы, автоматизирующие процесс. Одни их них самостоятельно выполняют всю цепочку действий. Другие устанавливают пакеты драйверов, среди которых в полуавтоматическом режиме находятся нужные и подходящие для операционной системы.

Но несправедливо делить все решения на два лагеря. Каждый достойный продукт может похвастаться индивидуальными особенностями. Давайте выясним, что же лучше использовать в конкретной ситуации?

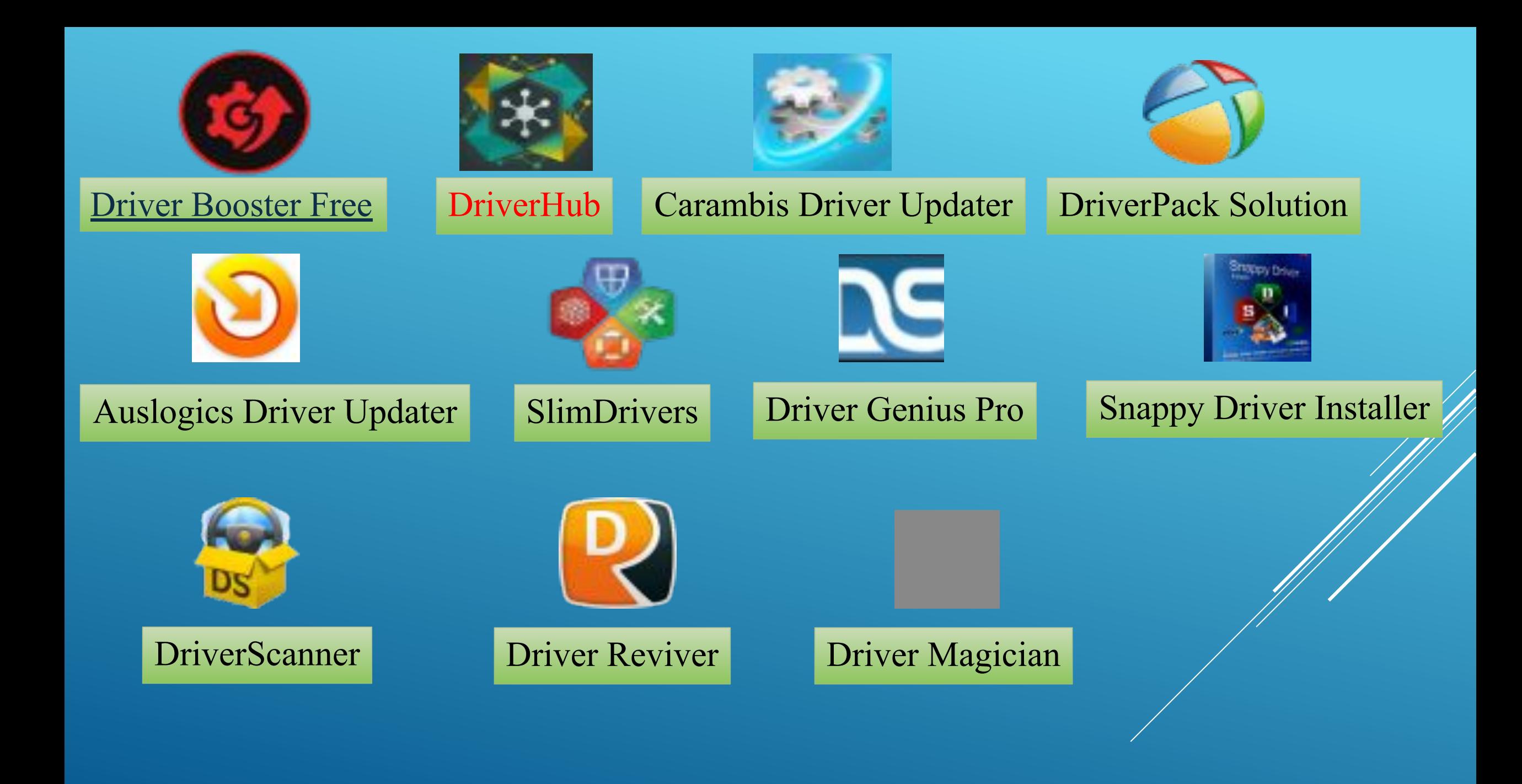

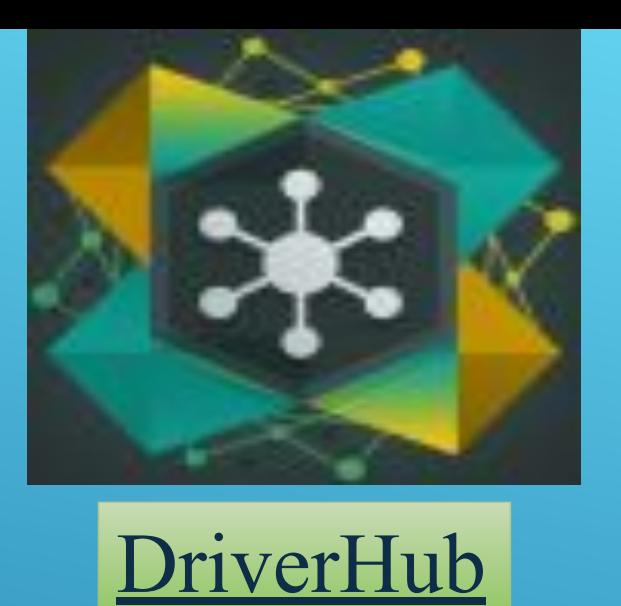

**DriverHub** – программа для поиска и обновления драйверов на компьютерах и ноутбуках с лаконичным интерфейсом. Она идеальна для корпоративного и домашнего использования, поскольку содержит только официальные, стандартные драйвера от производителей оборудования (без модификаций), не устанавливает различных бустеров и рекламного ПО, полностью бесплатная, без пробных периодов, специальных условий и т.д.

Приложение снабжено системой обнаружения устаревших драйверов, позволяет обновлять их как пакетно, так и поштучно. Хранит историю загрузок, делает резервные копии файлов перед апдейтом, содержит ссылки на все стандартные средства обслуживания компьютера, интегрированные в Виндовс.

## Преимущества **DriverHub**:

- <sup>∙</sup> Большая база официальных драйверов;
- <sup>∙</sup> Ручной и автоматический режим обновления;
- <sup>∙</sup> Бэкап драйверов копии сохраняются на жестком диске;
- <sup>∙</sup> Отображение истории загрузок и установок, легкий откат изменений;
- <sup>∙</sup> Отсутствуют ненужные дополнения, однако в меню содержатся ссылки на все необходимые системные инструменты.

Единственным существенным недостатком утилиты можно назвать отсутствие планировщика задач, но вопрос о его необходимости довольно спорный и неоднозначный. Специалисты считают данную функцию необязательной и пользуются ею весьма редко

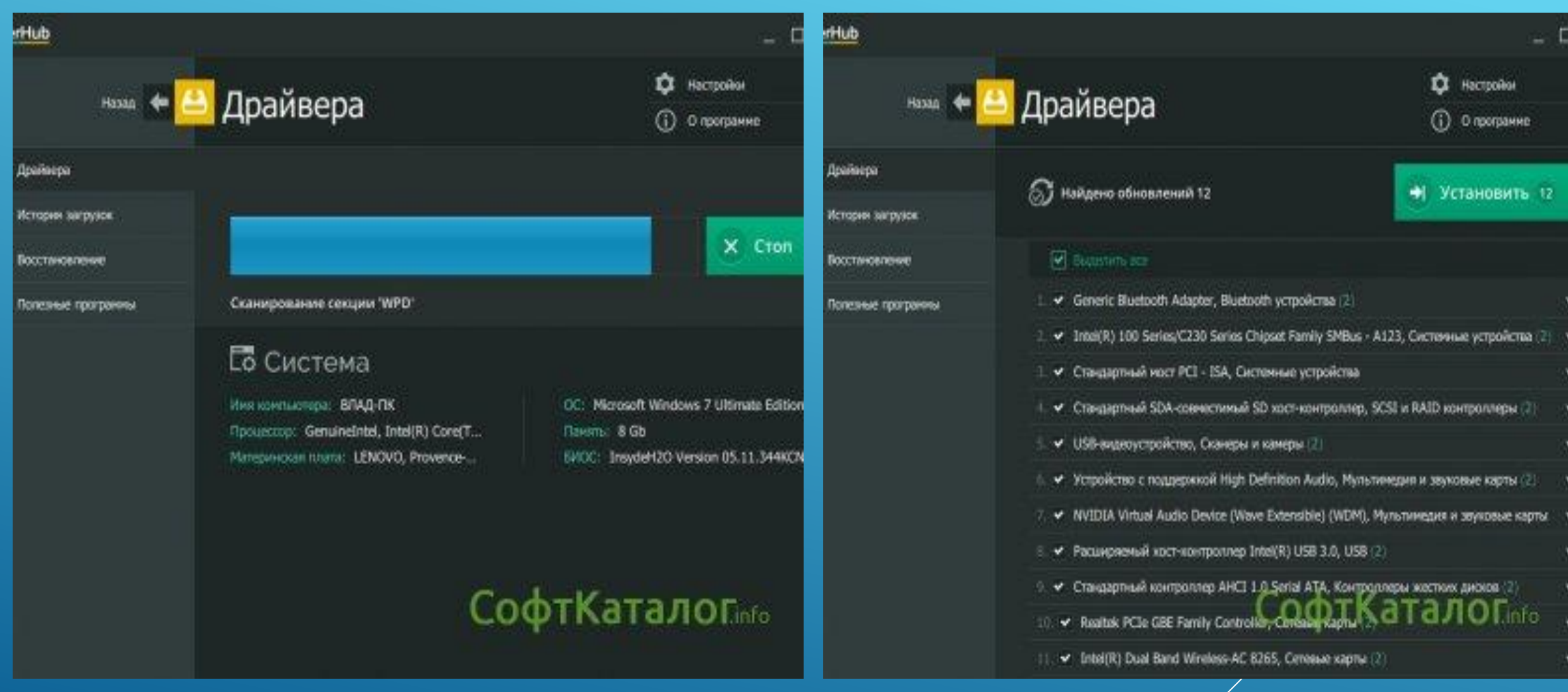

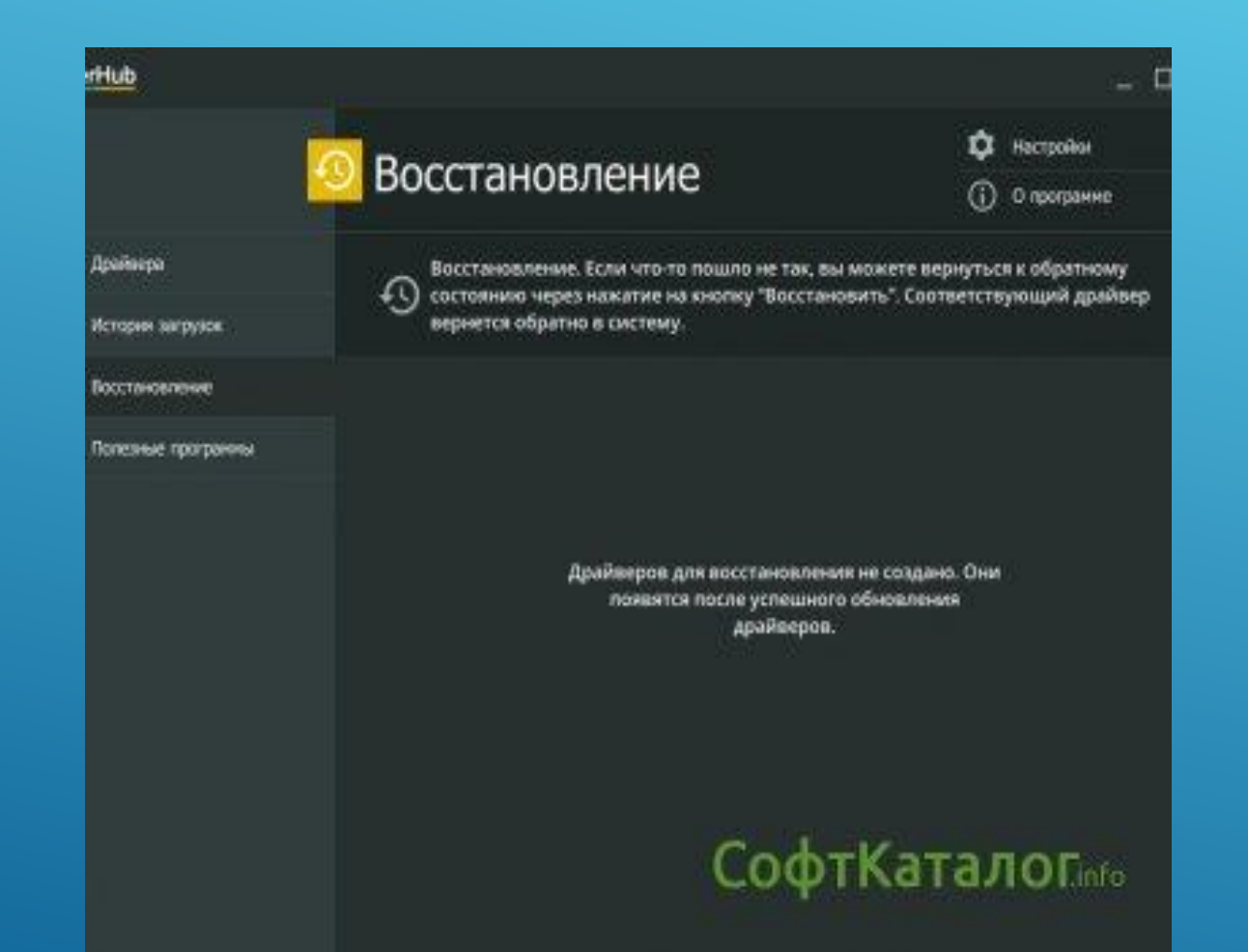

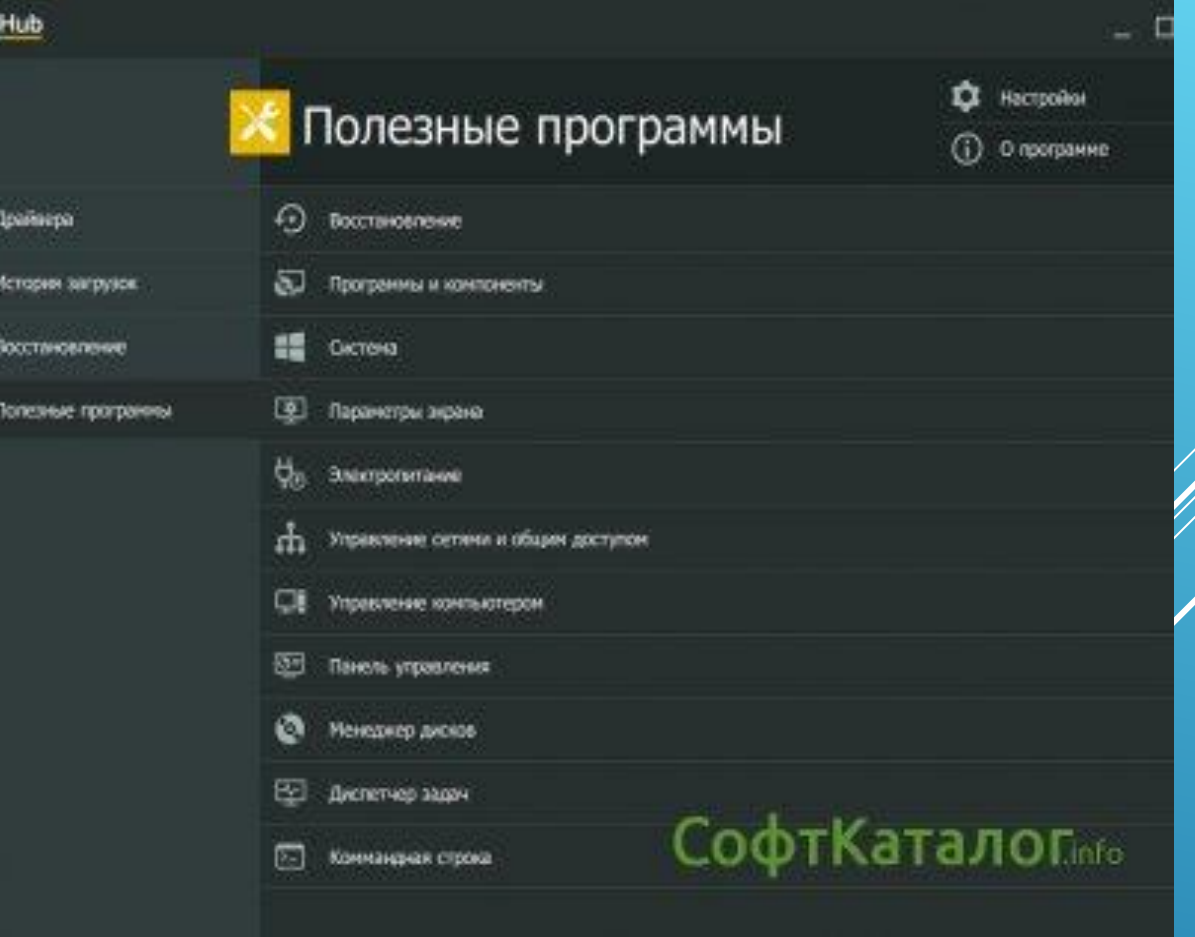

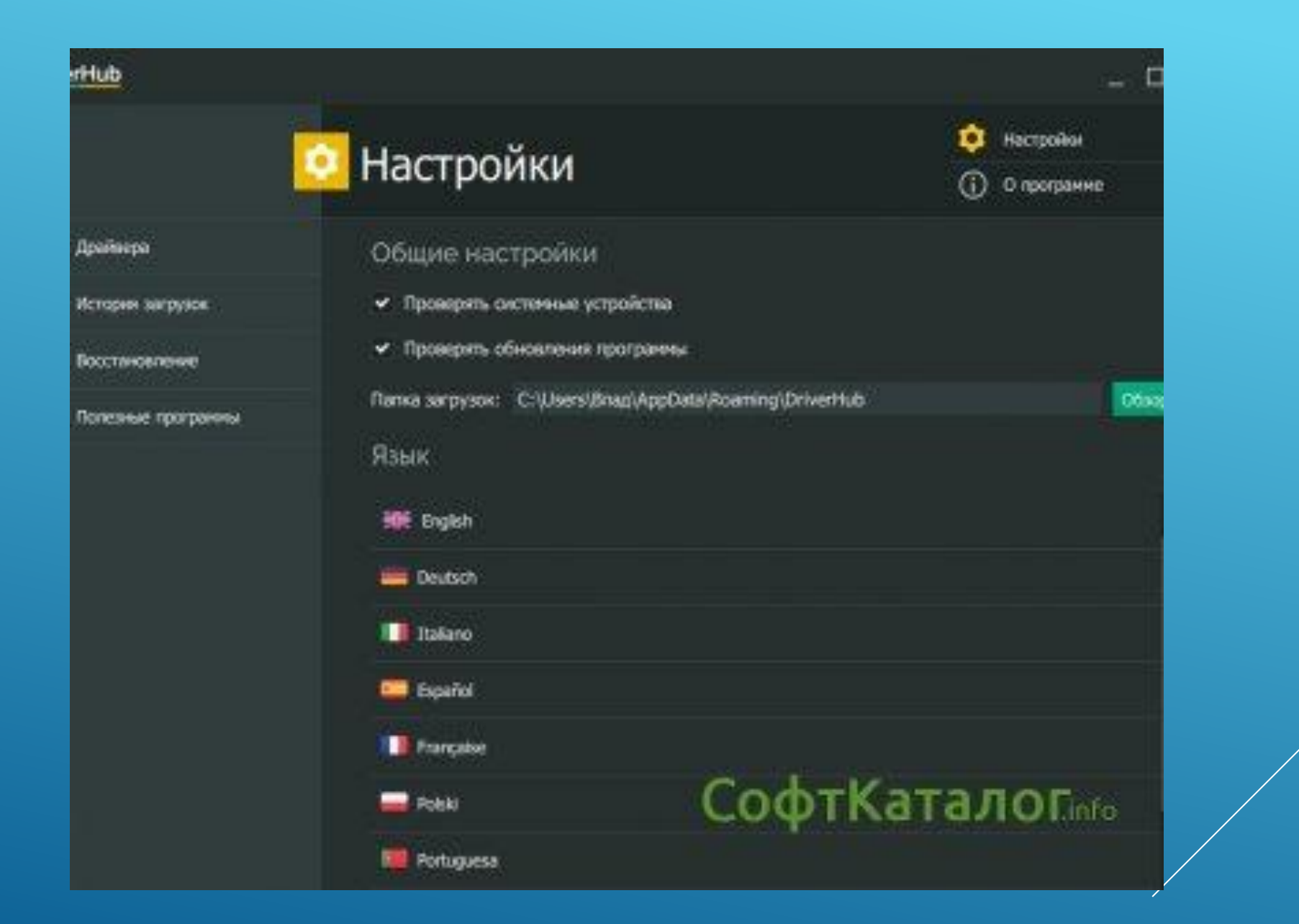